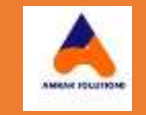

# FOOD SAFETY QUALITY SYSTEM "REGISTRATION PROCESS"

Created: 26-Jun-24

# **Amrak International Business & Consulting**

**For MAFWR**

# **SYSTEM LOGIN**

# **Application Url**: [https://fsqc.mafwr.gov.om](https://fsqc.mafwr.gov.om/)

**Communication**: for the important stages of the application, system will send the SMS alerts for concerned users/employees/stakeholders.

**Login Screen**: click on login here button.

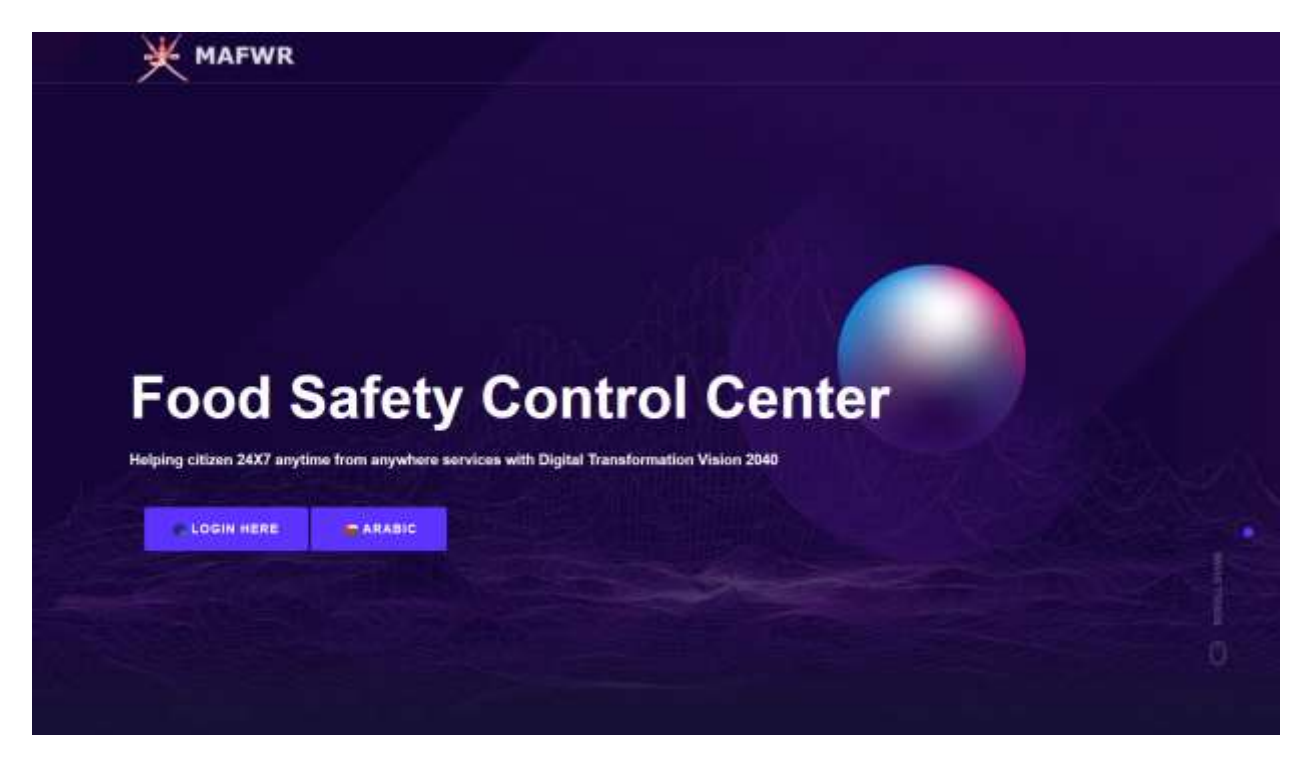

CR Number: Select Company, enter CR Number and Click on '*generate OTP'* button, wait for success or fail message. Click okay.

- 1. Success: enter the received OTP and click on login button.
- 2. Fail: try again.

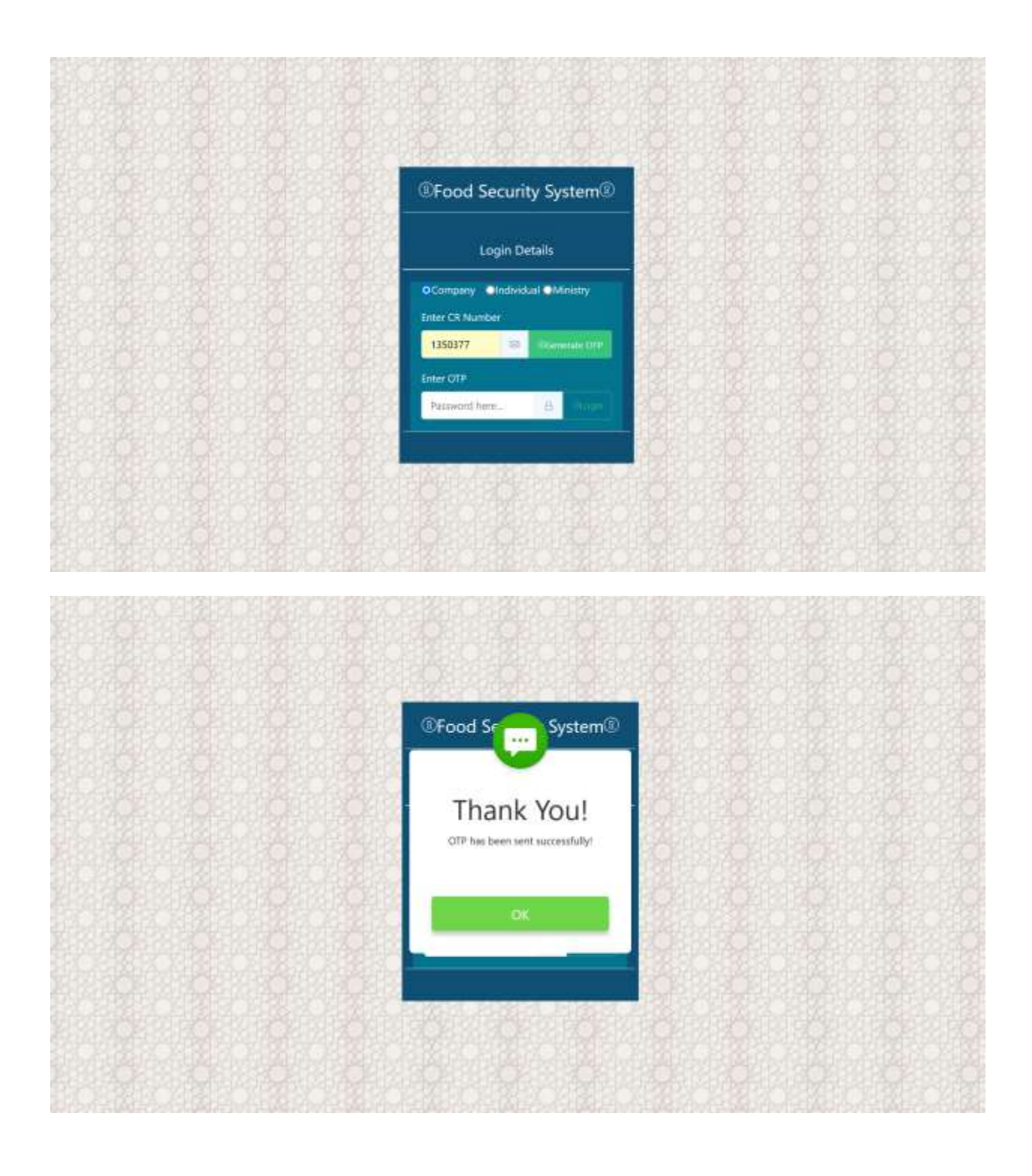

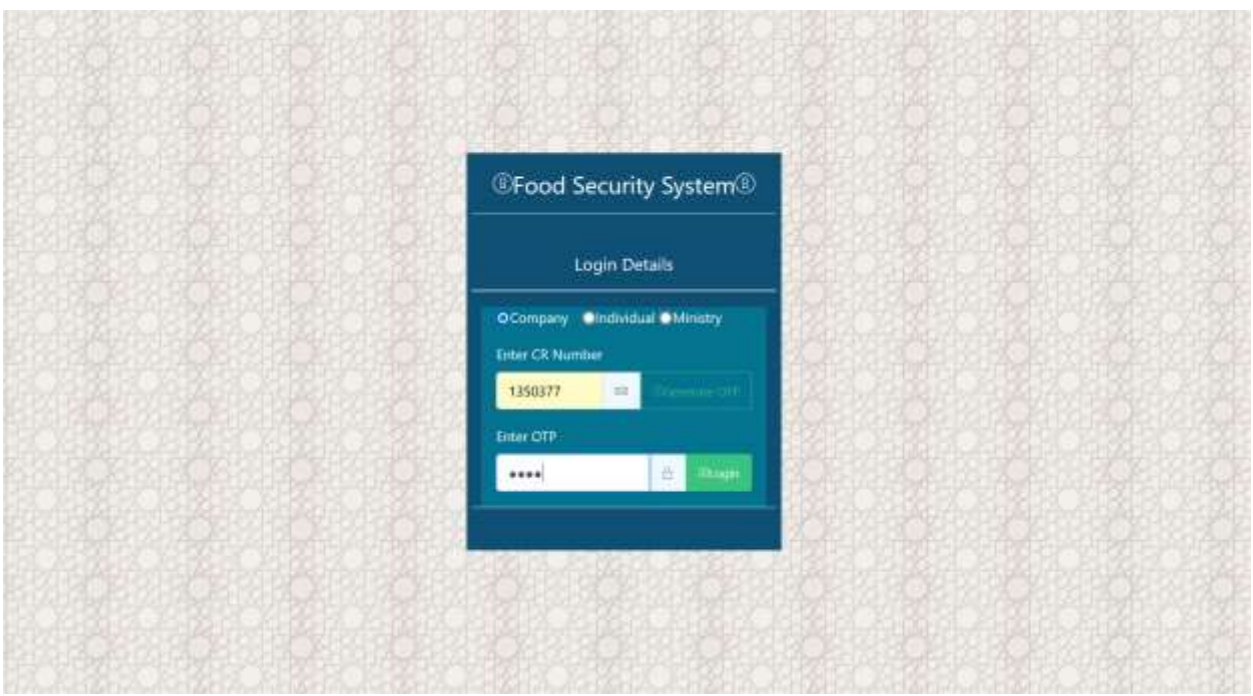

Once you logged in successfully. You will see the below dashboard of application.

- 1. Click on registration
- 2. Click on Company, Fish Company or Laboratory as per the nature of your company.

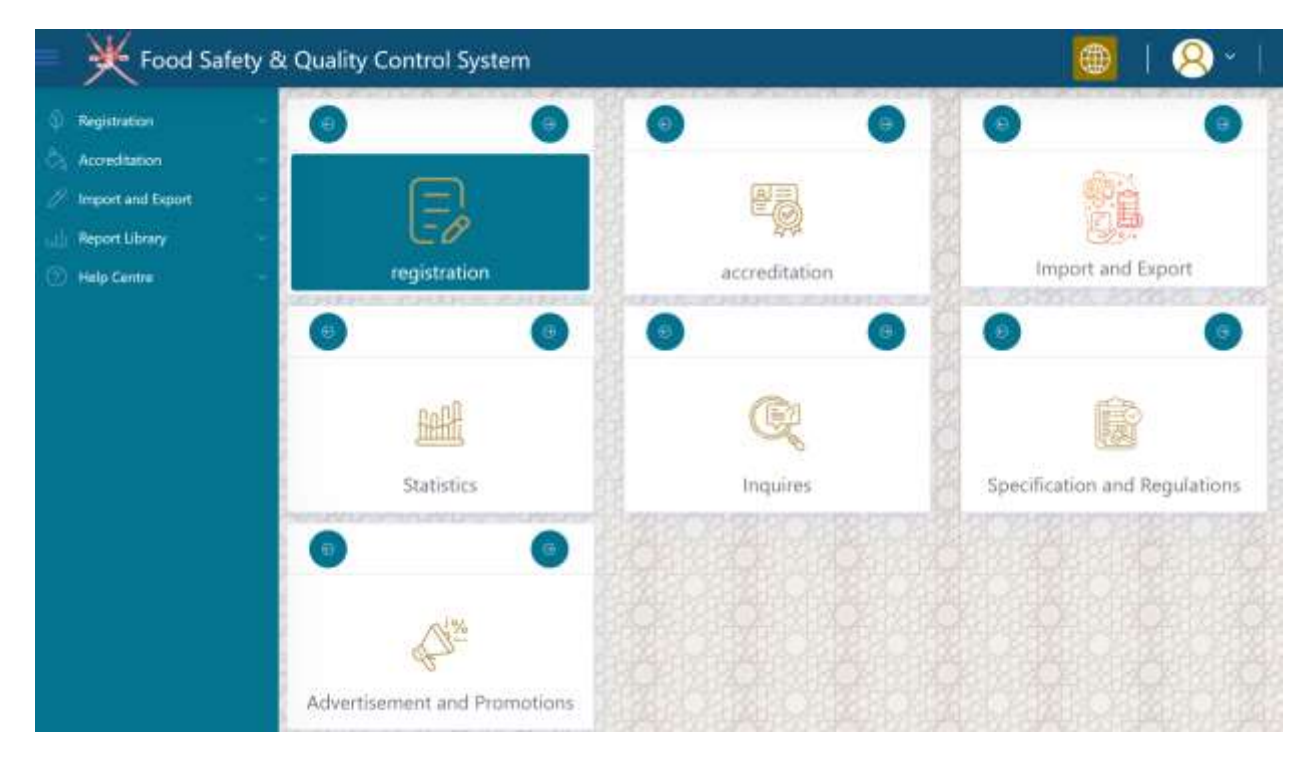

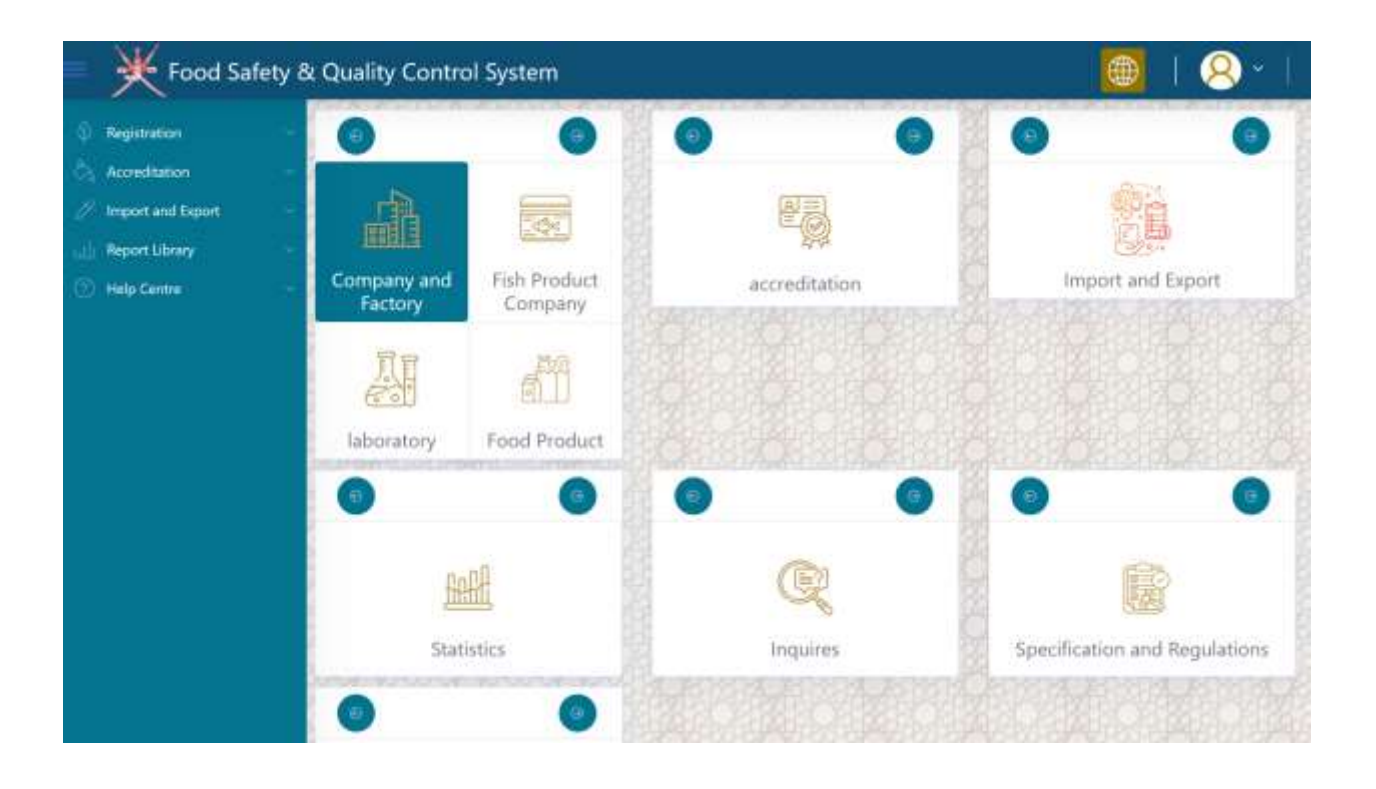

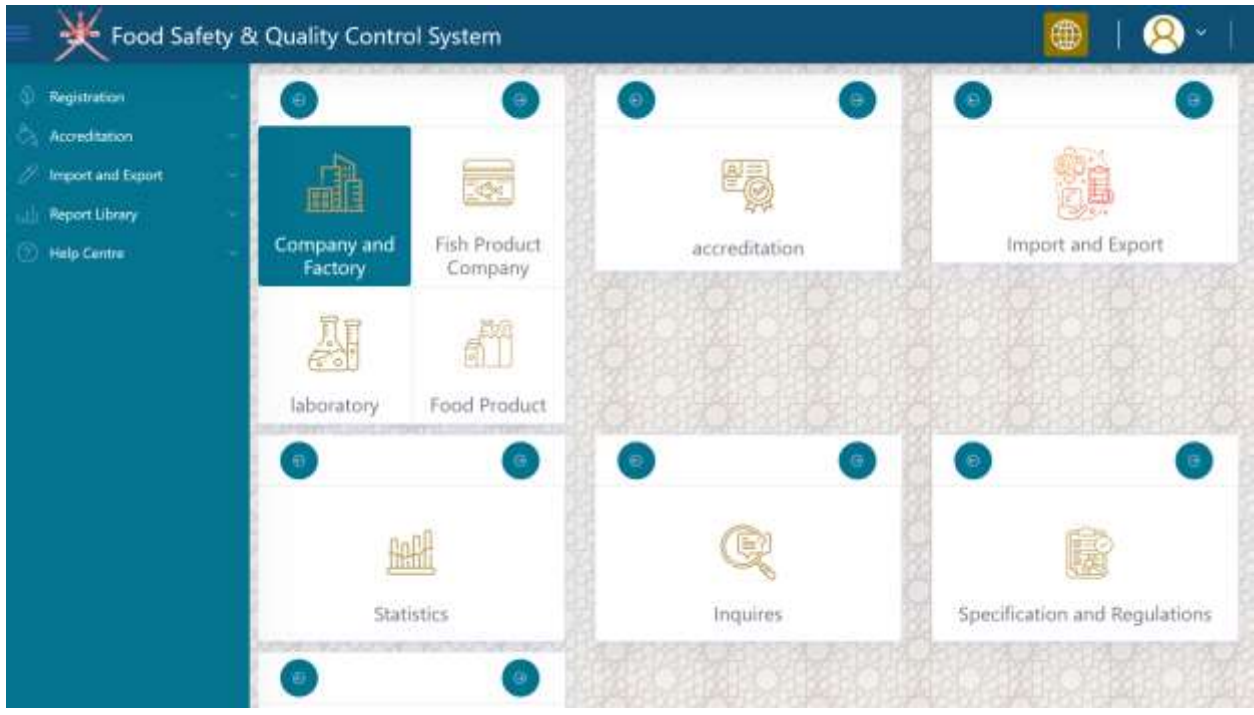

Step 1: click on highlighted icon as shown below

Step 2: expand the company search panel

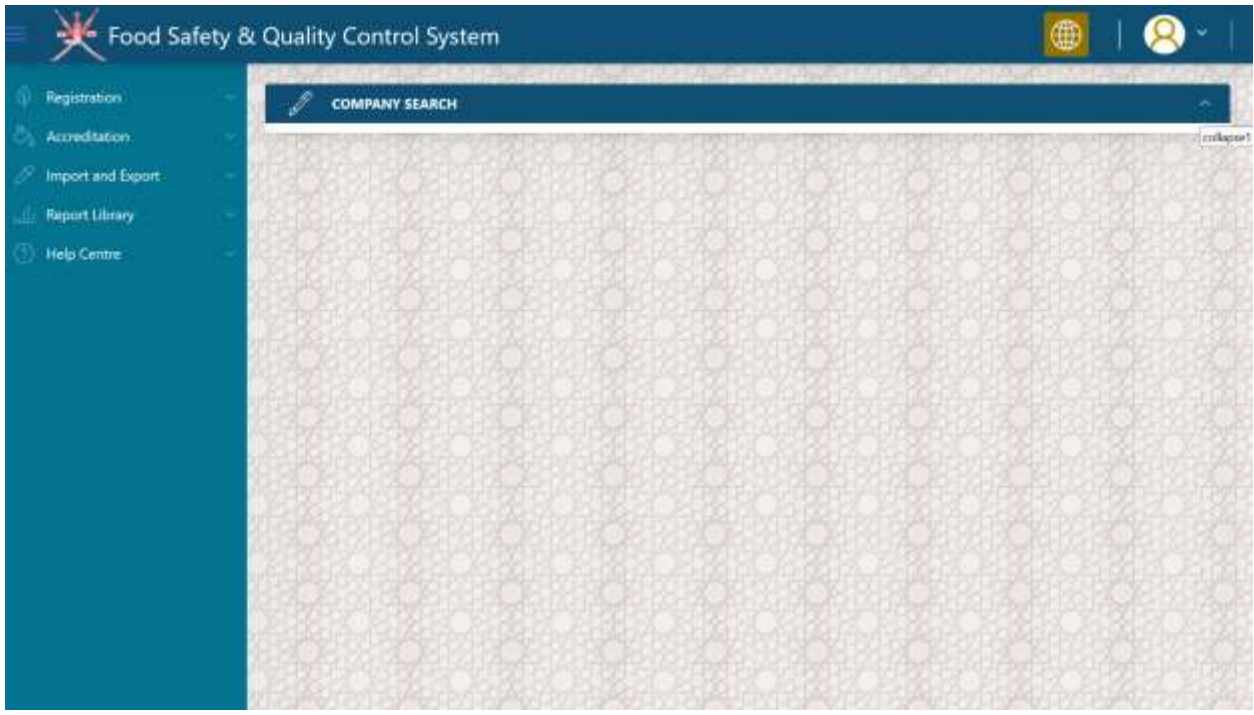

Step 3: select your company from the grid by clicking on pencil icon as shown in below screen.

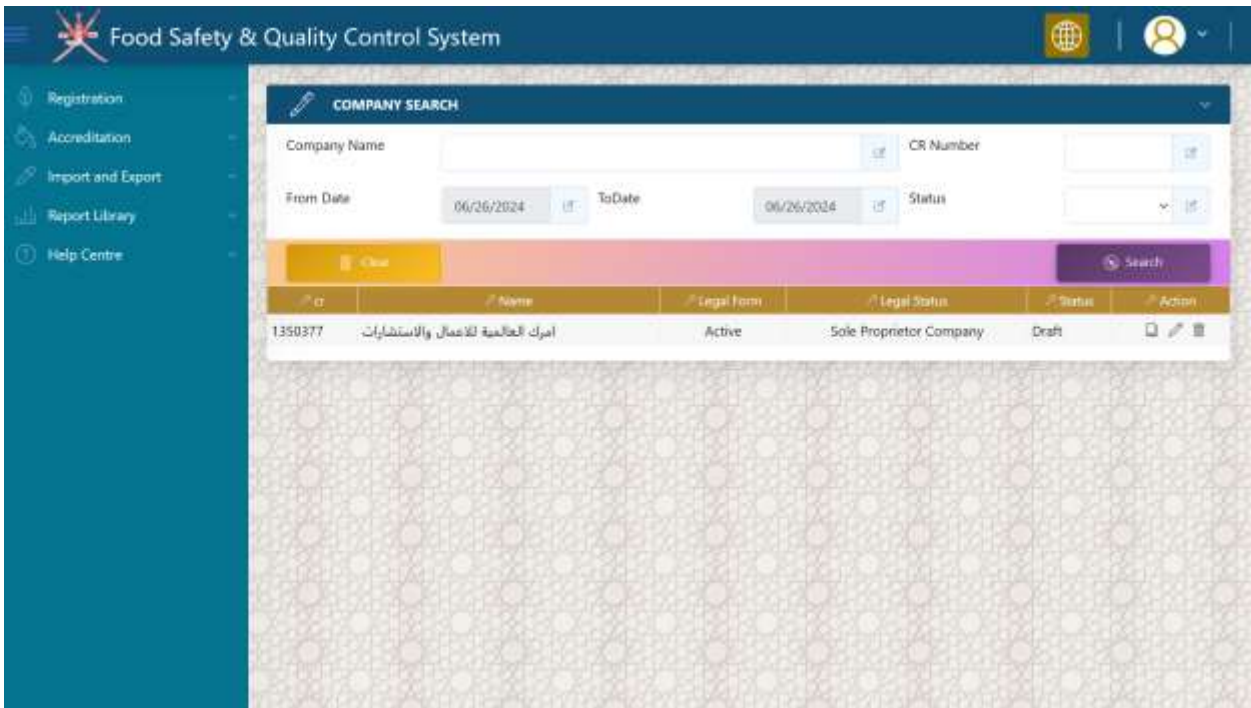

# Step 4: Expand '*Company Detail'* section

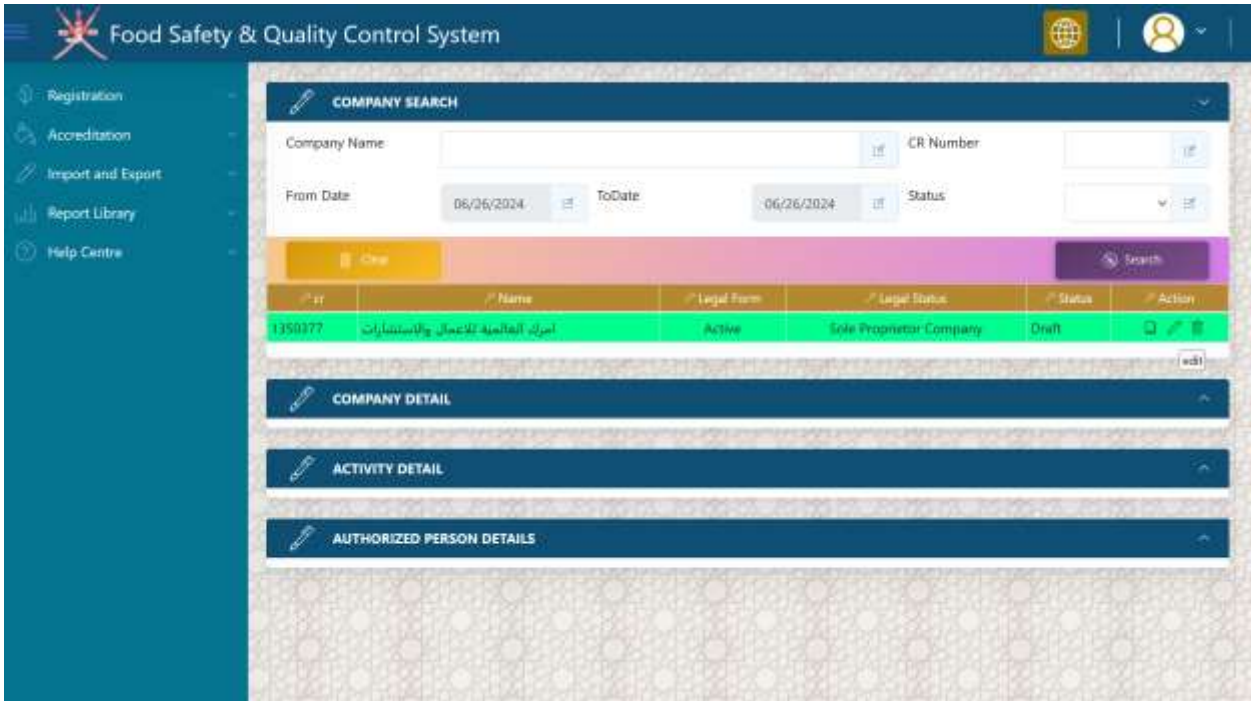

Step 5: select your *companies 'related activity*' from the list of available activity under your CR number with MOCI. You can select multiple activities from the dropdown and it will all appear in the text area below the drop down control.

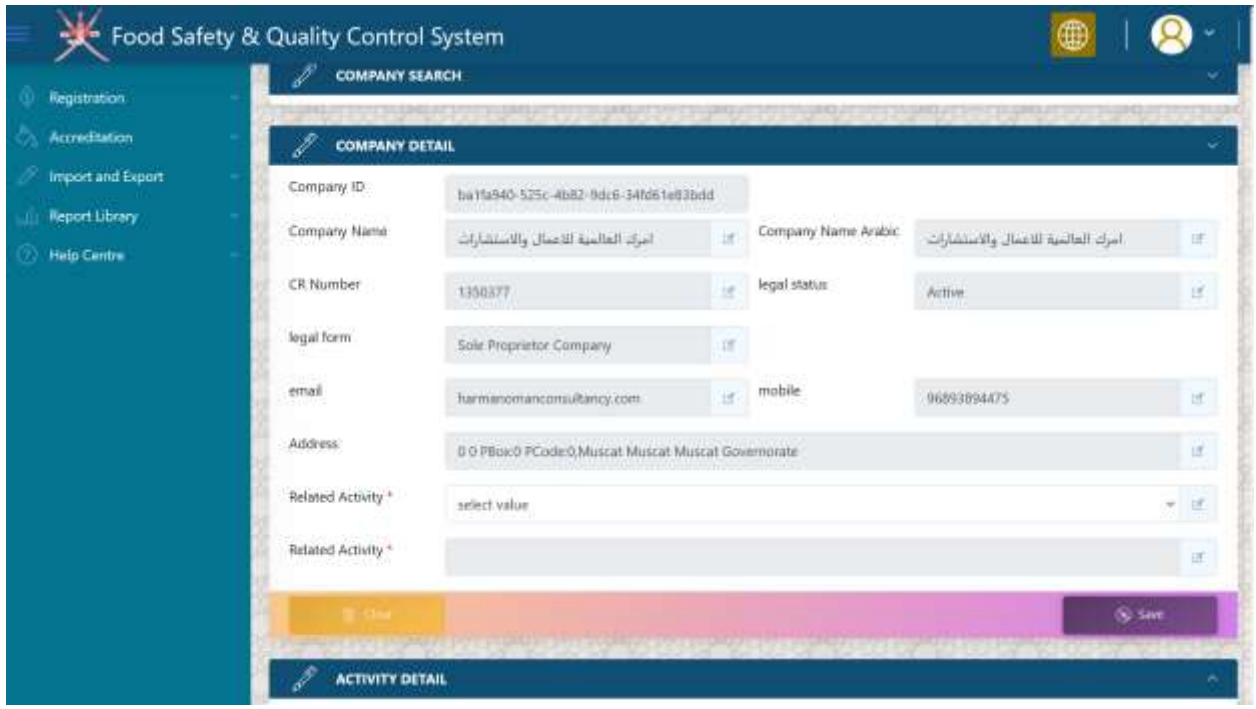

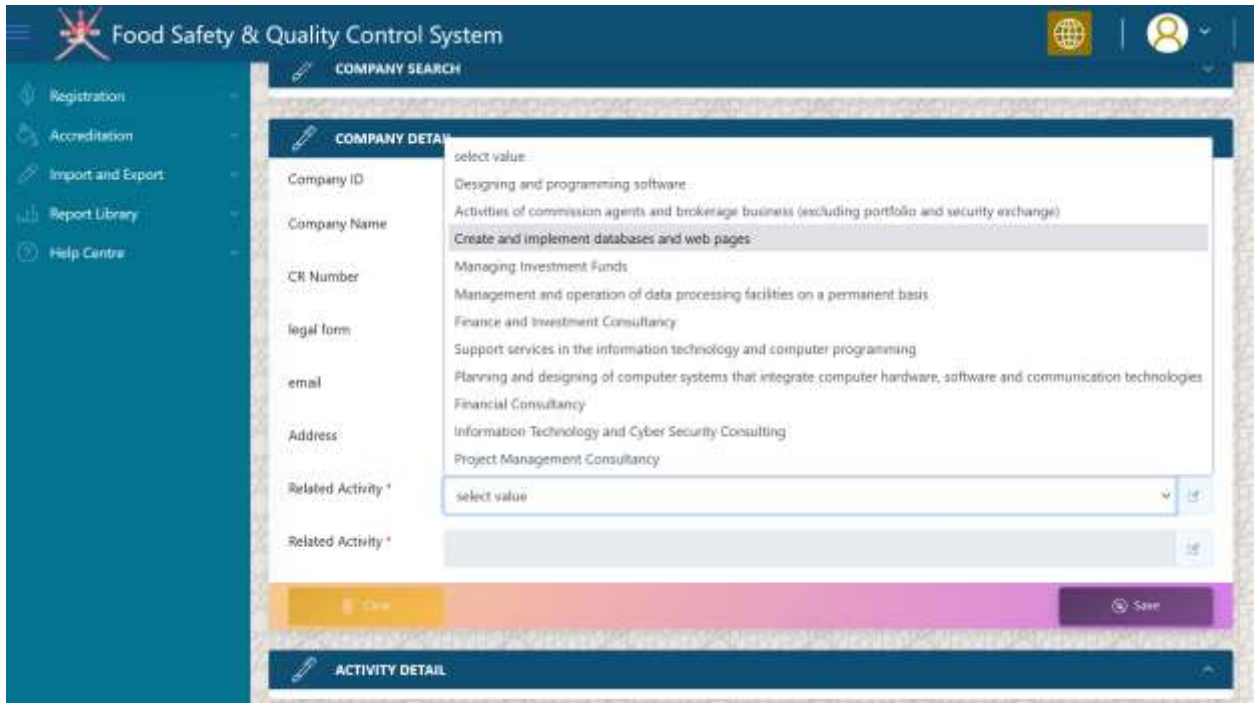

Step 6: click on the save button.

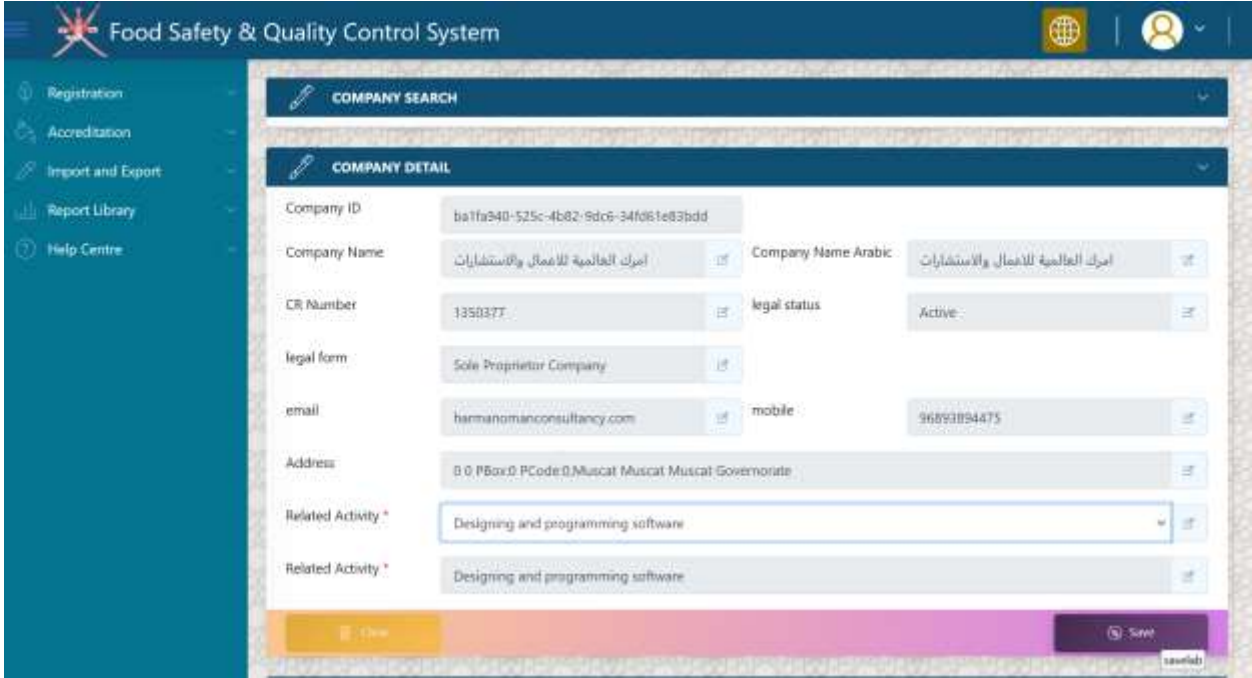

Step 7: you will see success message, click okay

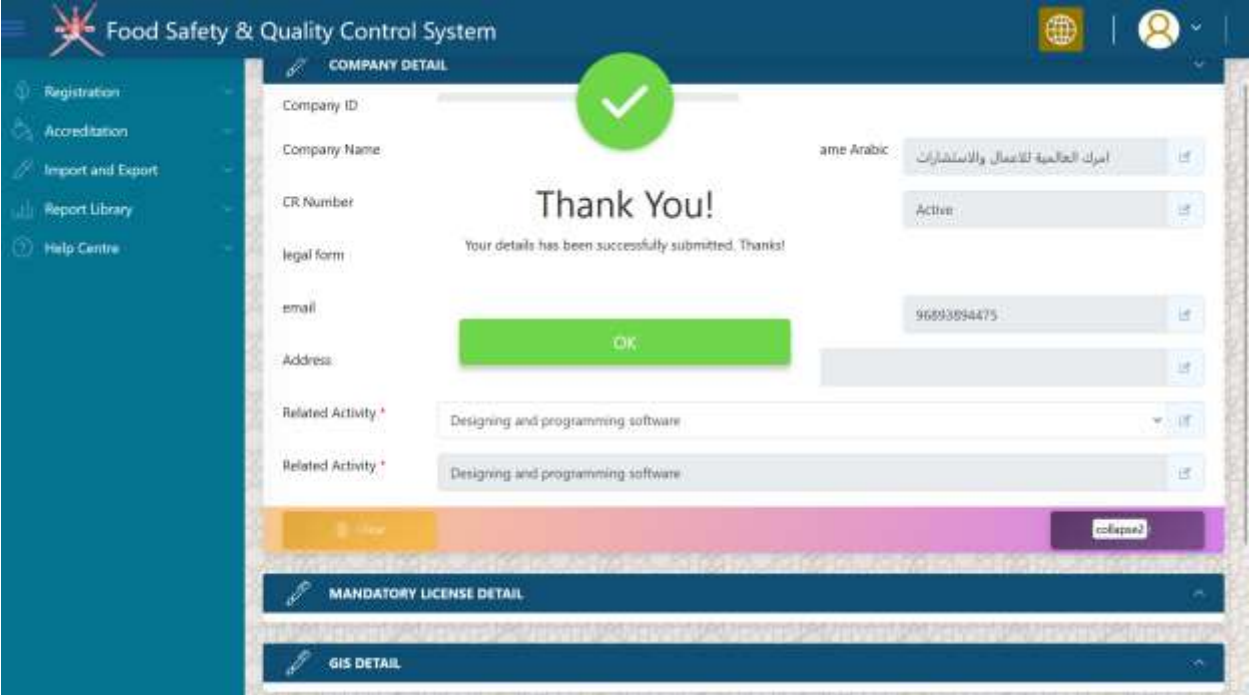

Step 8: select "*Mandatory License Detail*" Section as shown below and upload the required document.

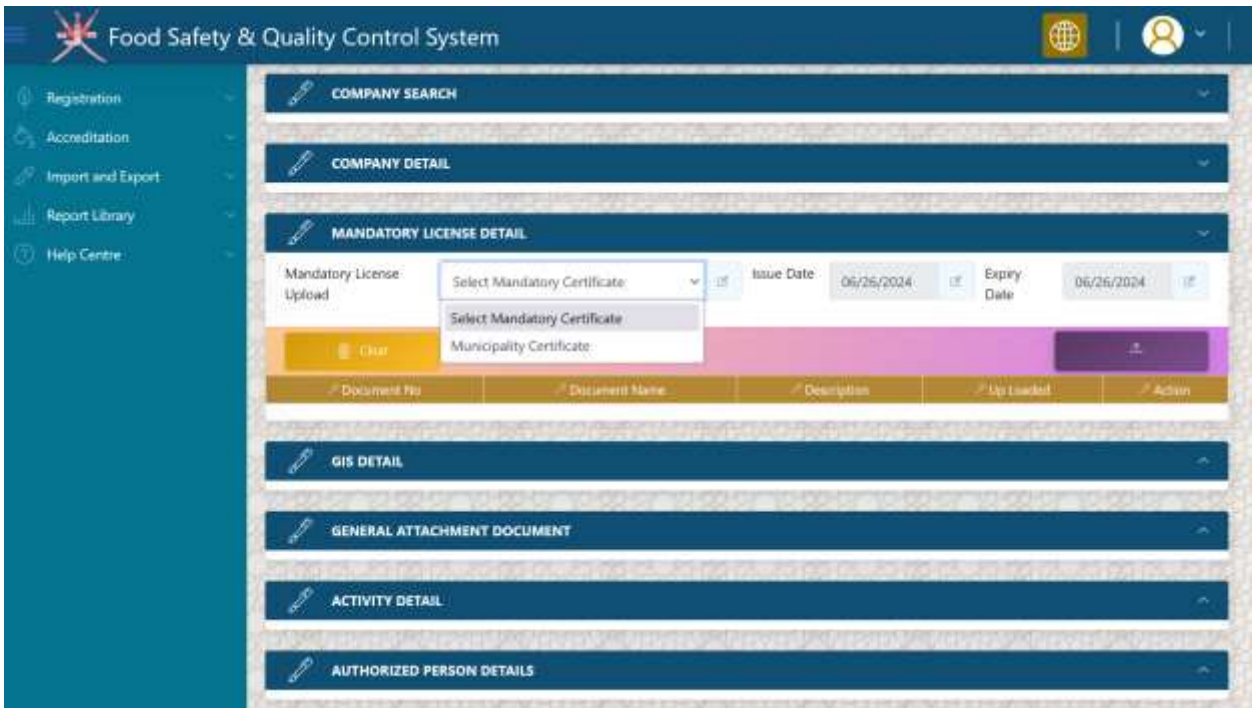

Step 9: after successful submission of document it will appear in grid with *green thumsup icon.*

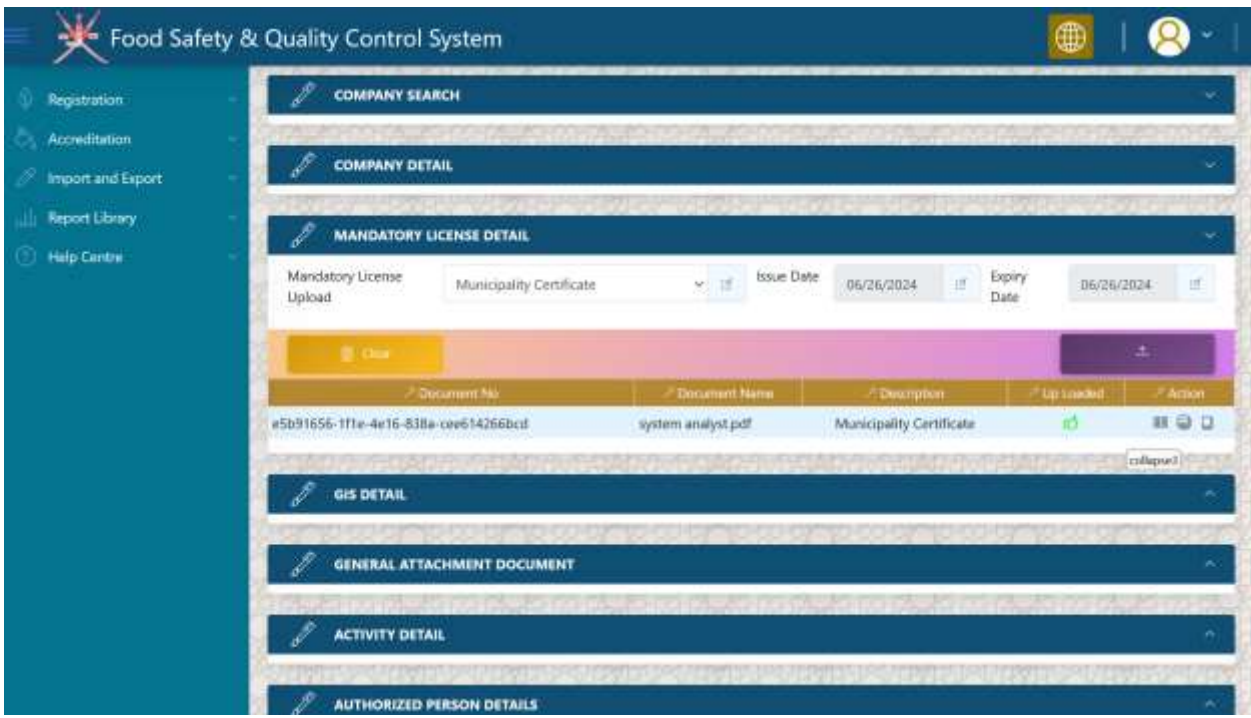

Step 10: General Document if you wish to upload. But, not mandatory.

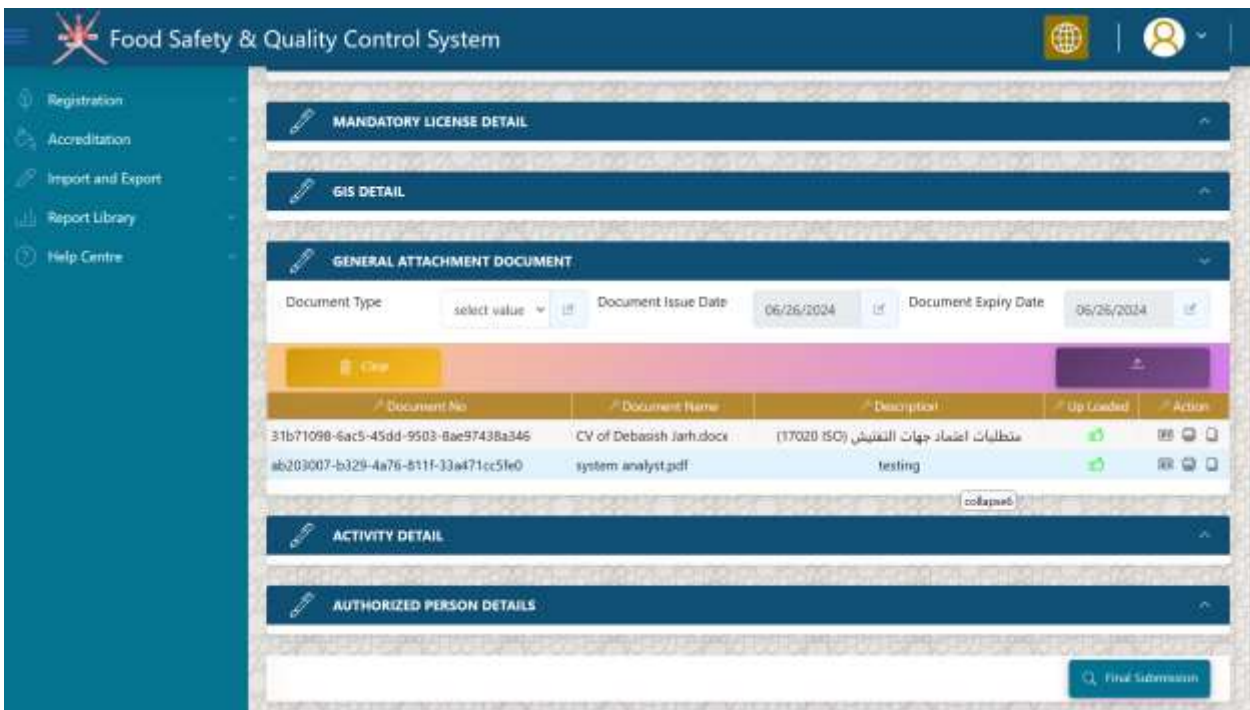

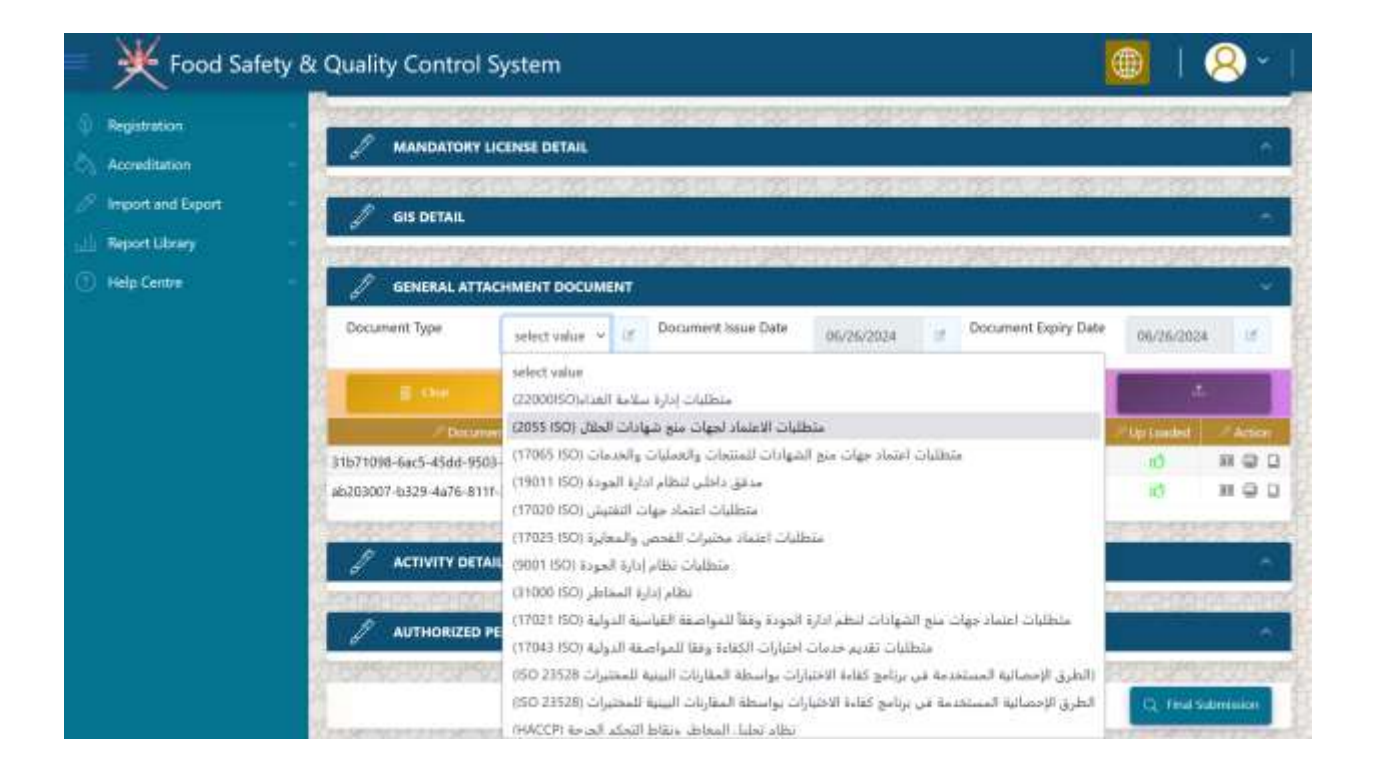

# Step 11: click on the '*final submission'*

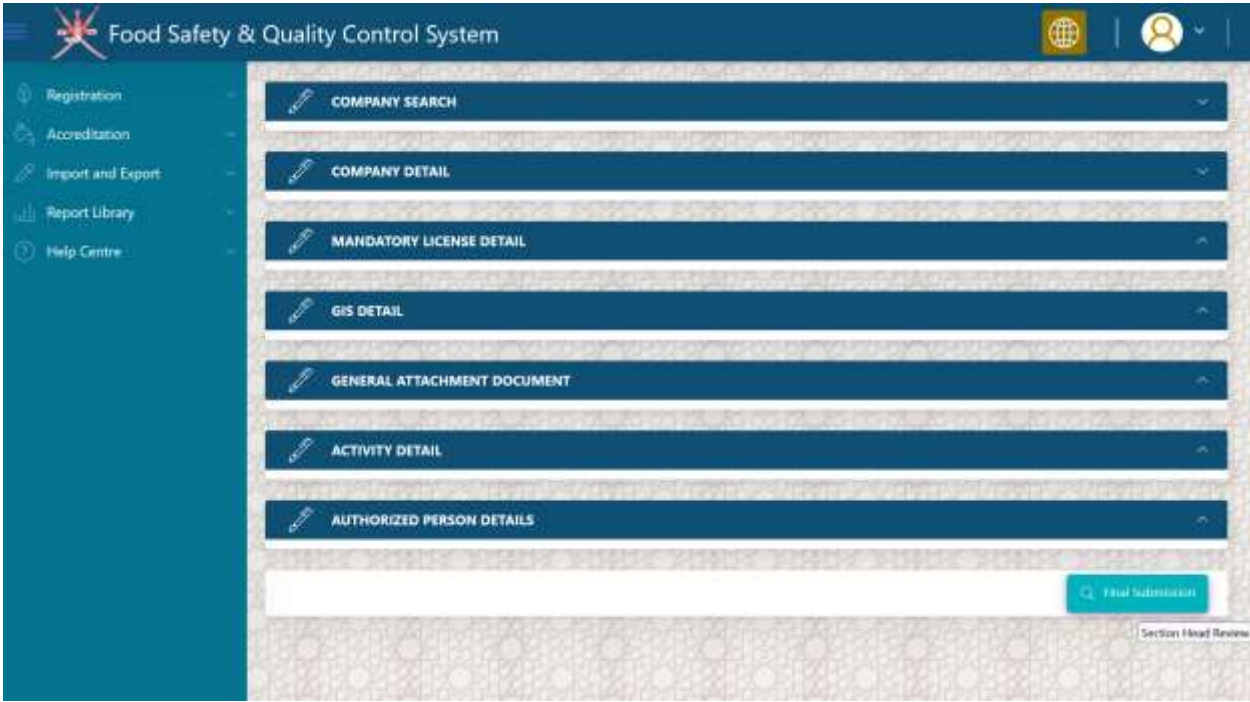

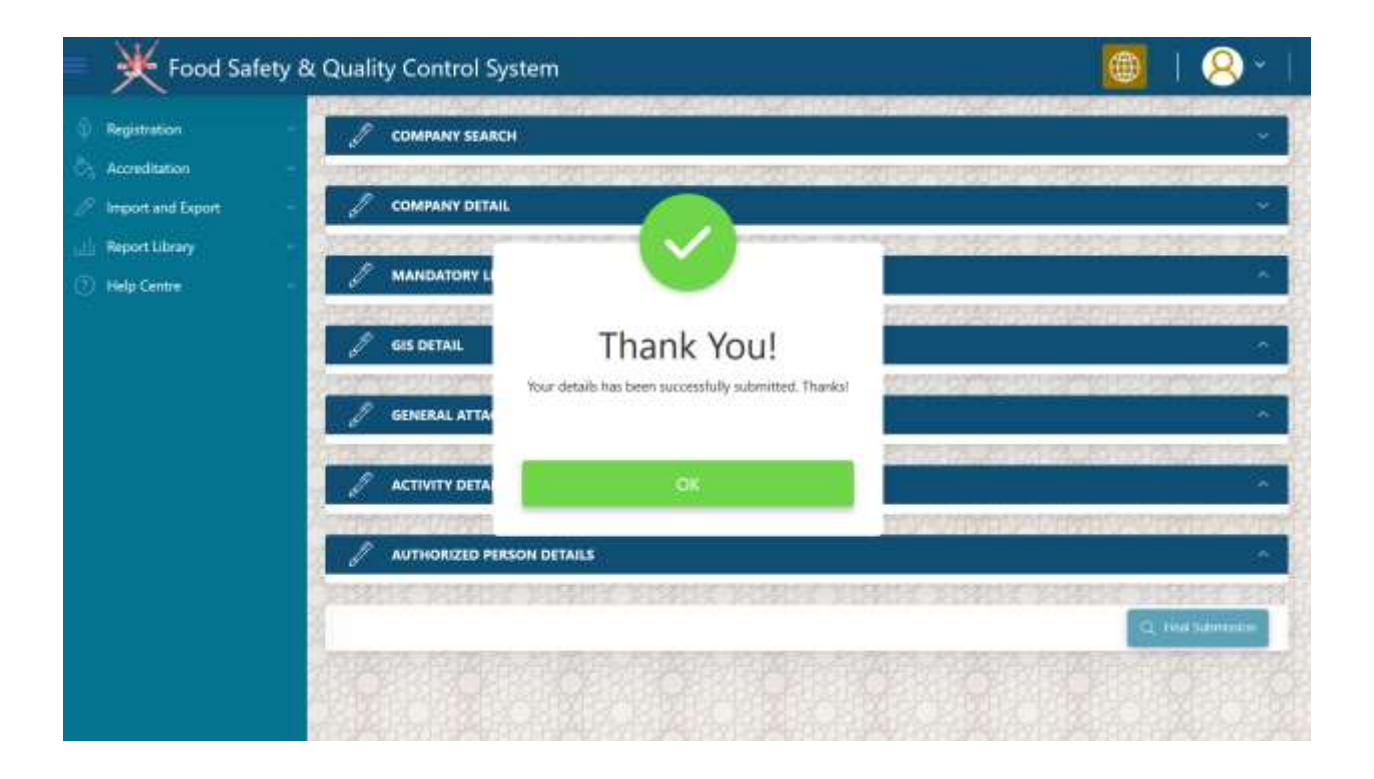

Step 12: your record will disappear, until it will not approved or return back for further clarification

Food Safety & Quality Control System Ņ Q æ Registration **COMPANY SEARCH** Accreditation CR Number Company Name a. of.  $\beta$  - Import and Export  $H$  Status From Date ToDate 06/26/2024  $|\vec{x}\rangle$ 06/26/2024  $+18$ **Neport Library Belp Centre St** Search

Note\* you will received SMS regarding success full submission of your registration application.

Step 13: if your application is returned back for further clarification, you will see the following screen

Now the status of you application is '*customer review' select the application.*

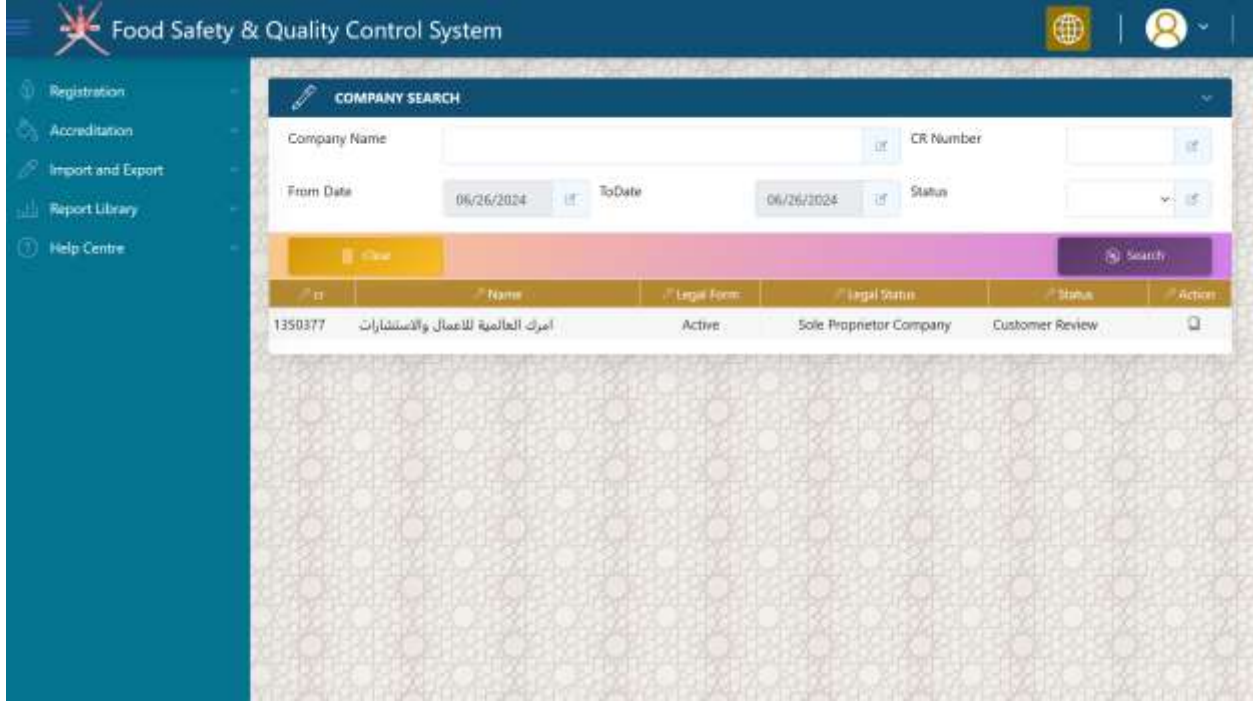

# Step 14: Select '*Approval Process'* Section

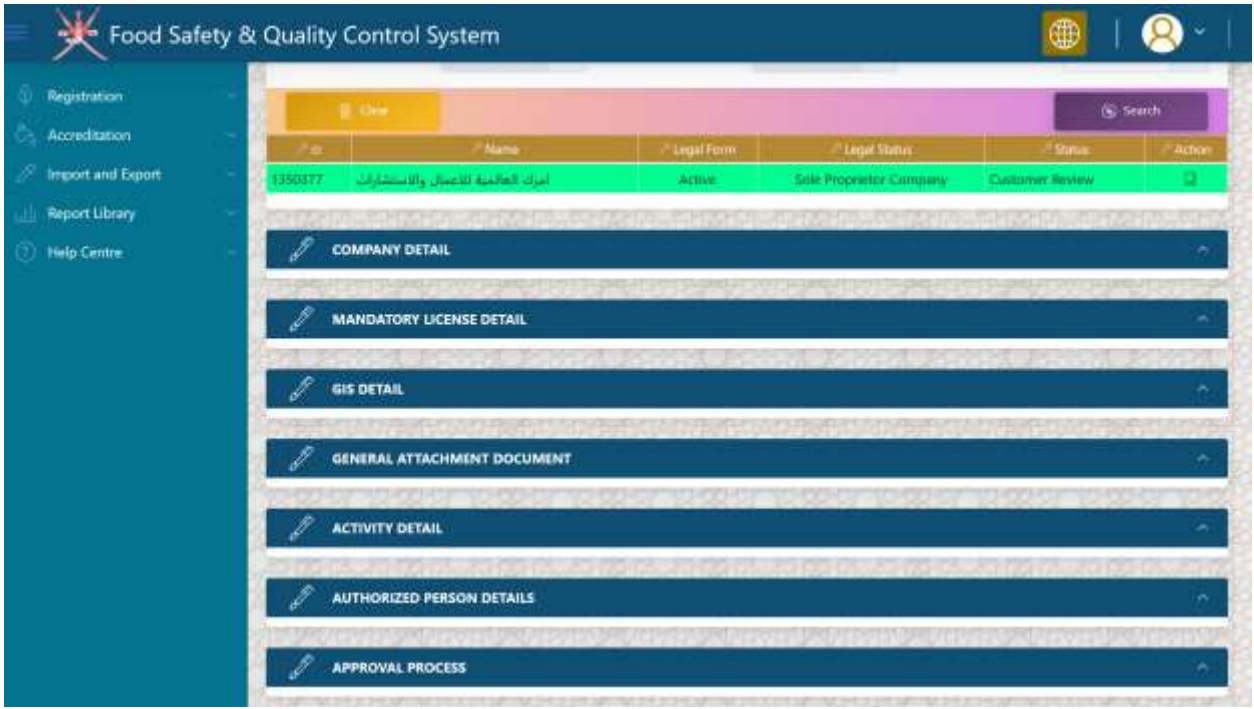

Step 15: enter your remark in the below screen and click on RFC button. once you do that, your remark will appear in the grid called '*Review History'.* 

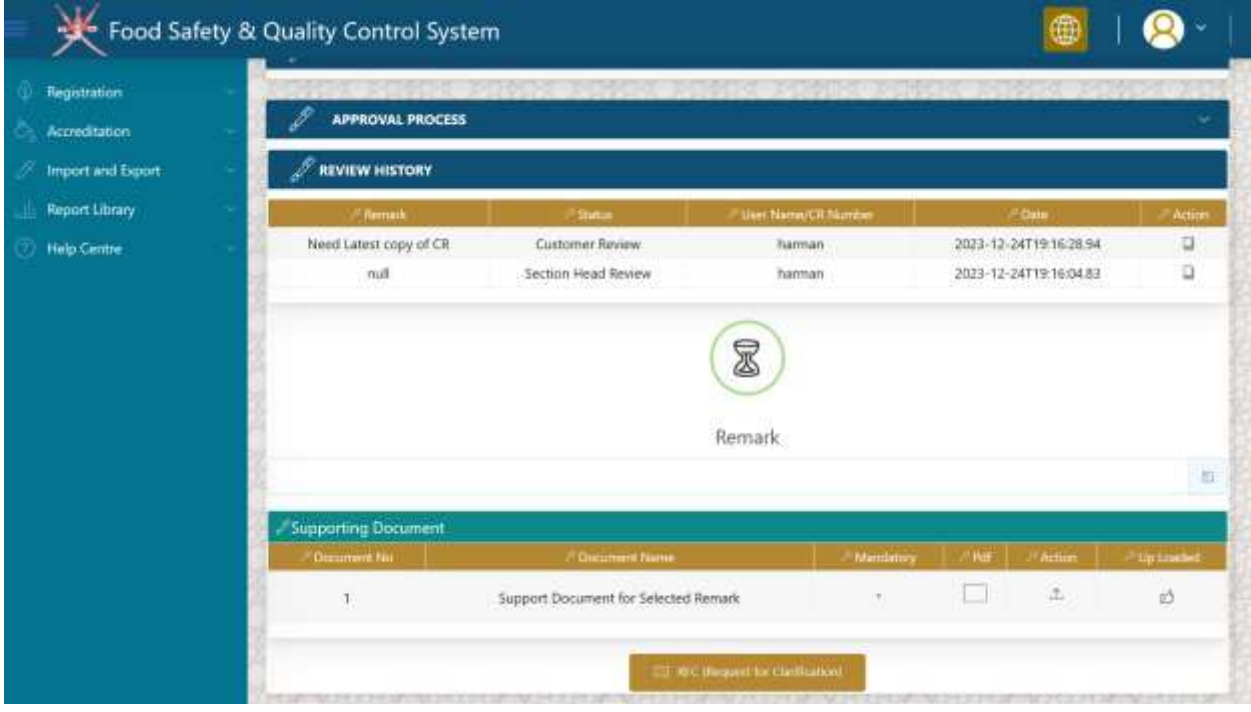

Step 16: Now select your remark in the grid. Once selected click on upload button to attach any proof document along with your remark against clarification.

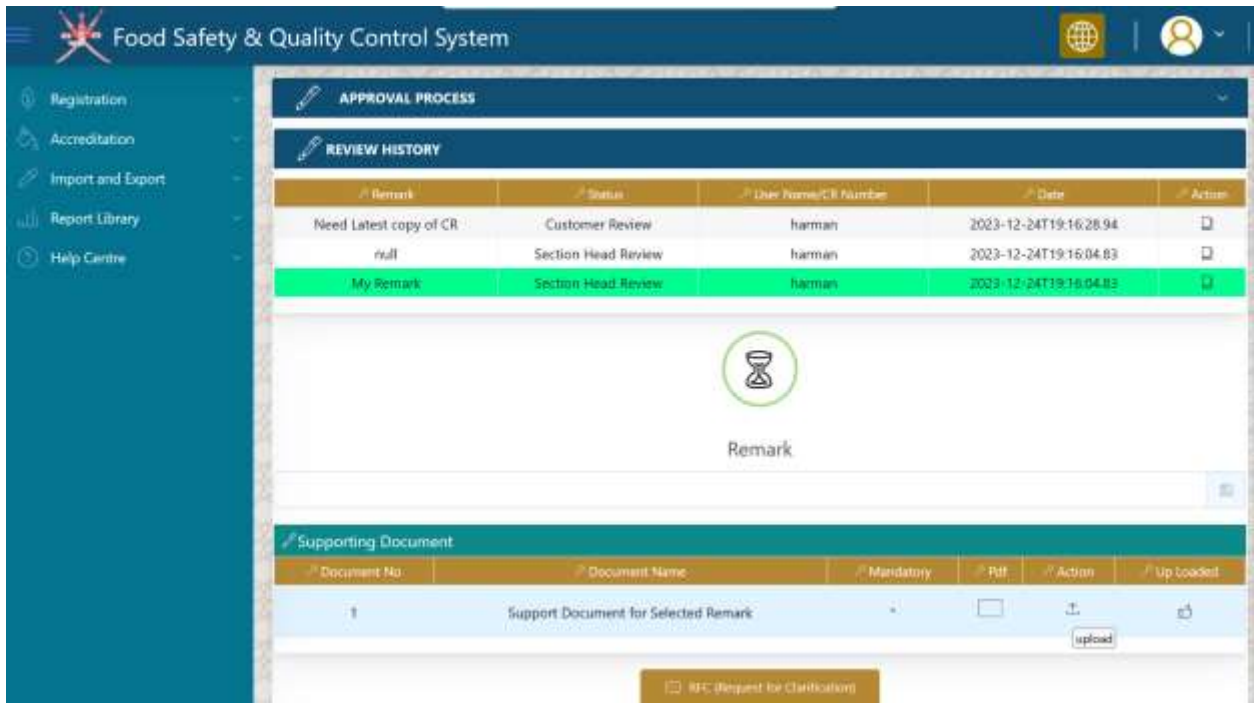

Step 17: once you complete the whole process of clarification, your screen looks like the similar one as shown below:

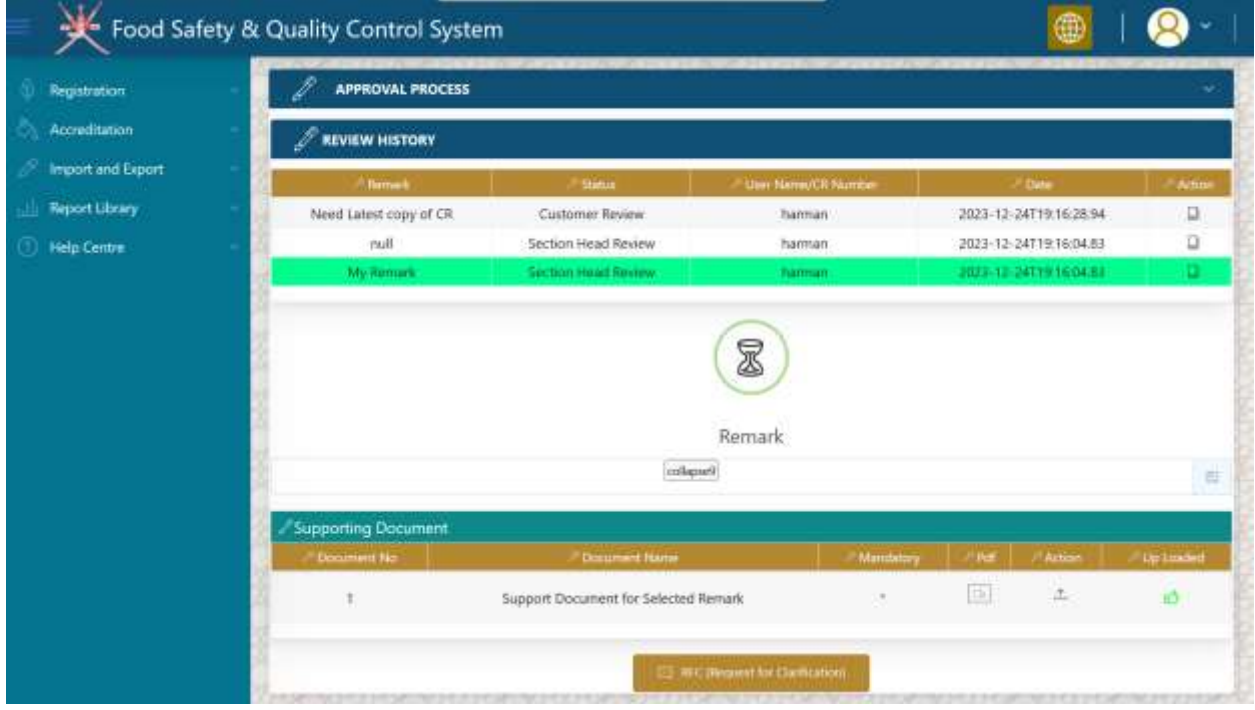

Step 18: Wait for the decision from ministry.

Step 19: if your application is approved, you will see the below screen with approved status of your application.

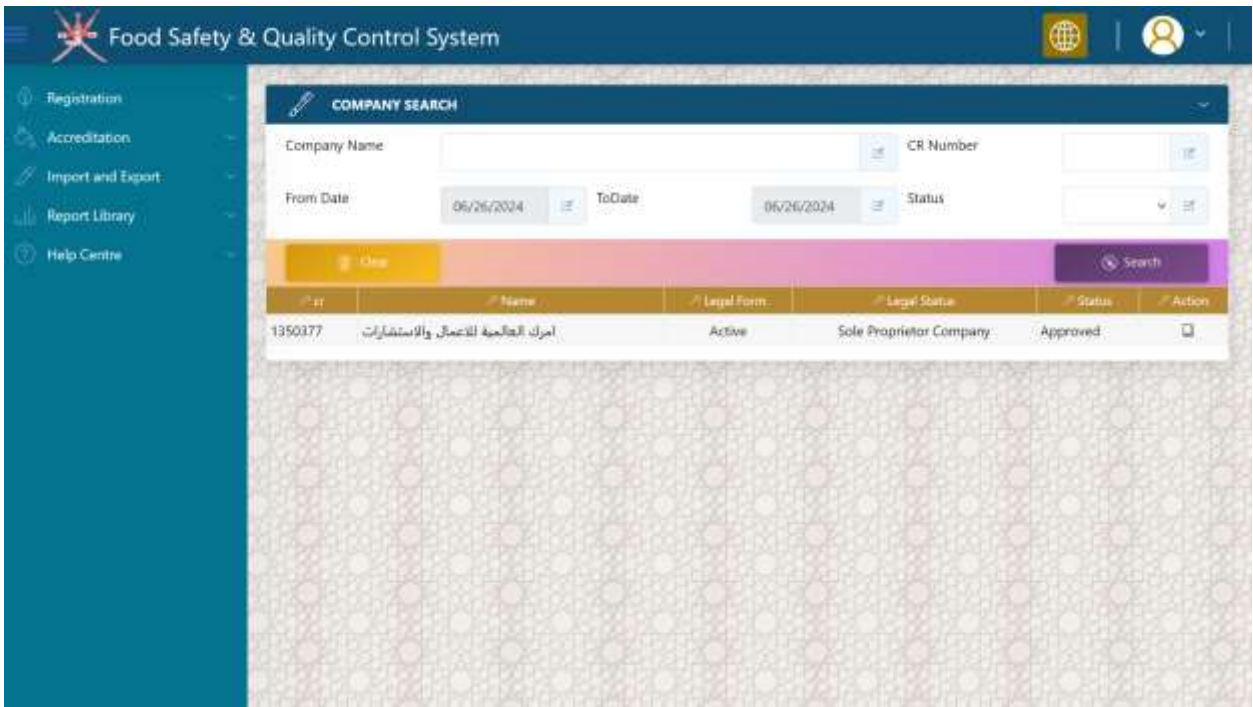

**Company Registration Successful. Your Company is now registered with Ministry's Food Safety System.**

Step 1: click on highlighted icon as shown below

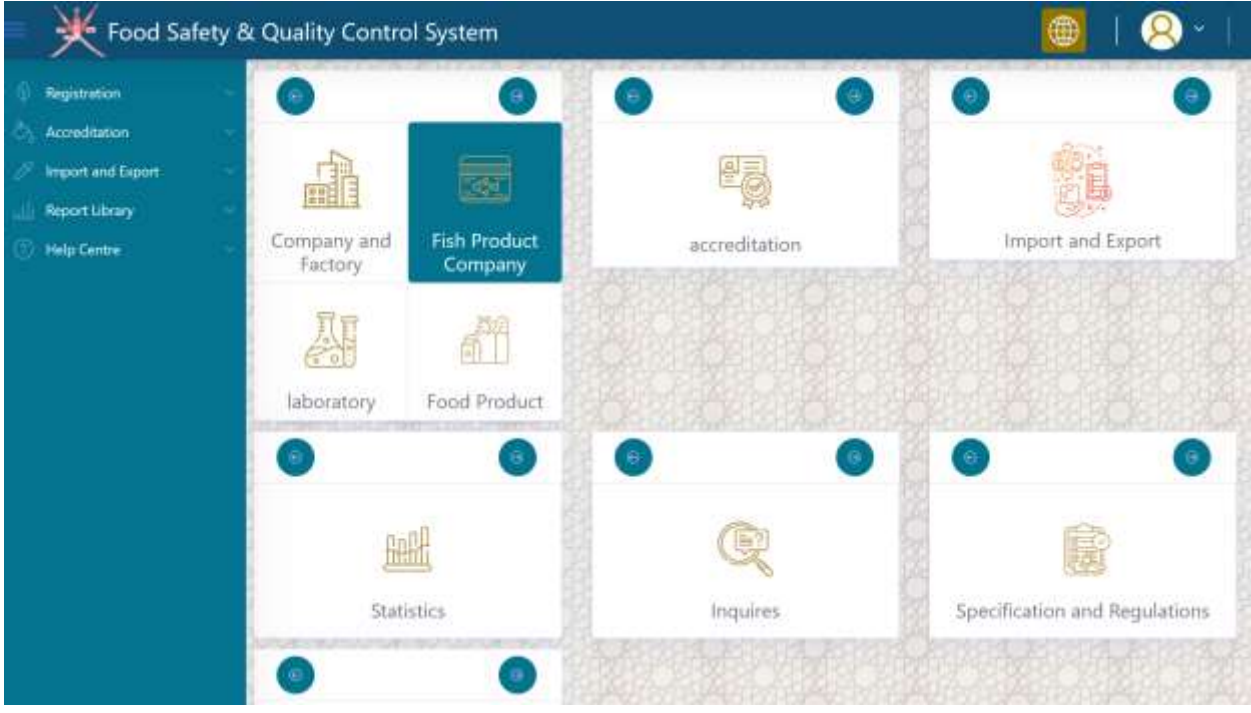

Step 2: expand the company search panel

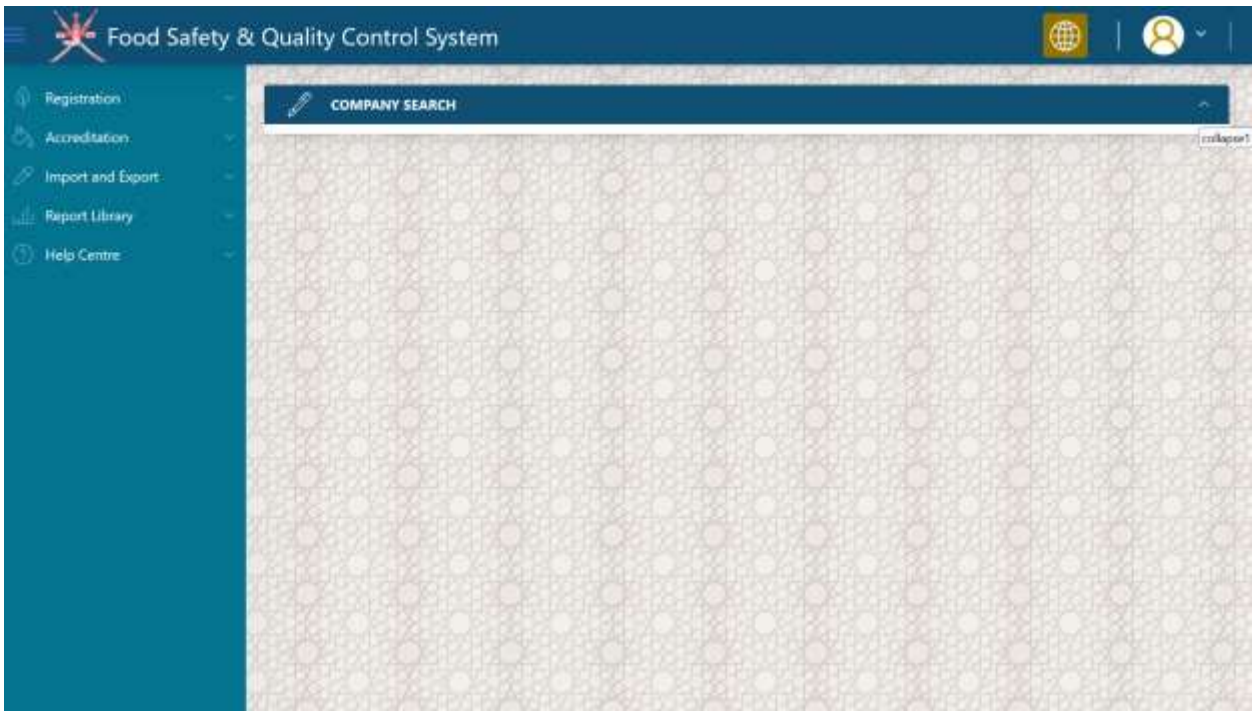

Step 3: select your company from the grid by clicking on pencil icon as shown in below screen.

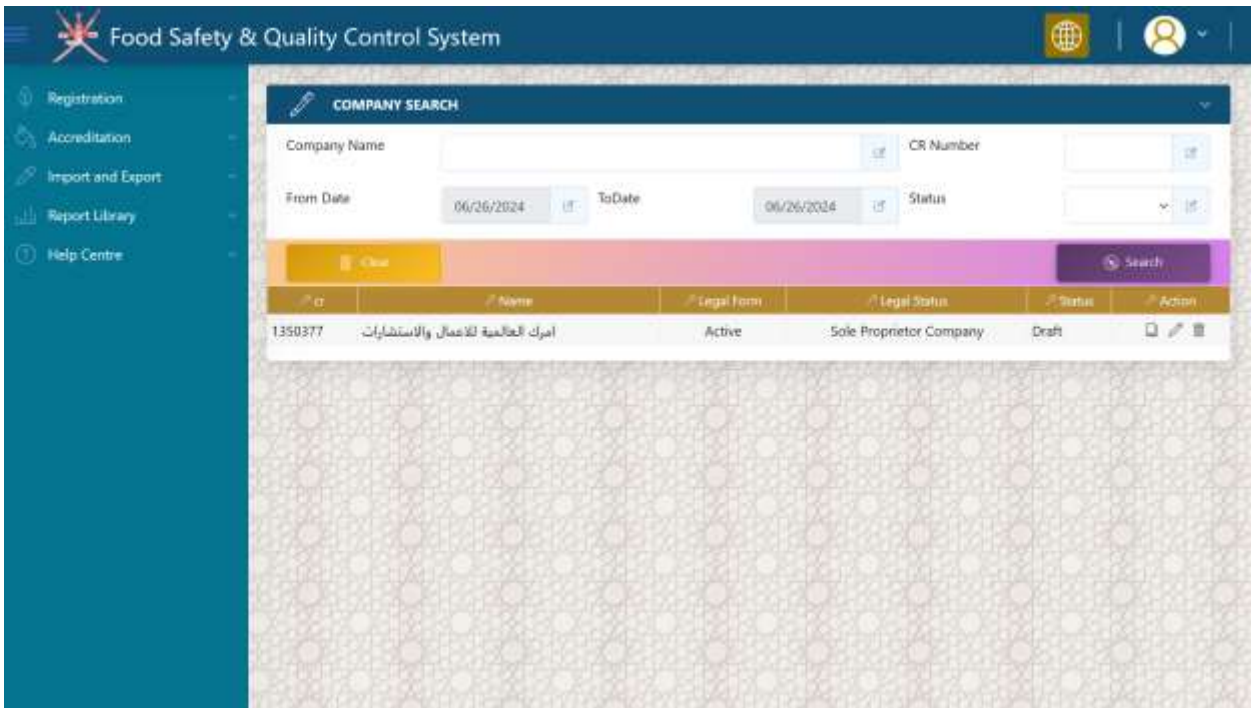

# Step 4: Expand '*Company Detail'* section

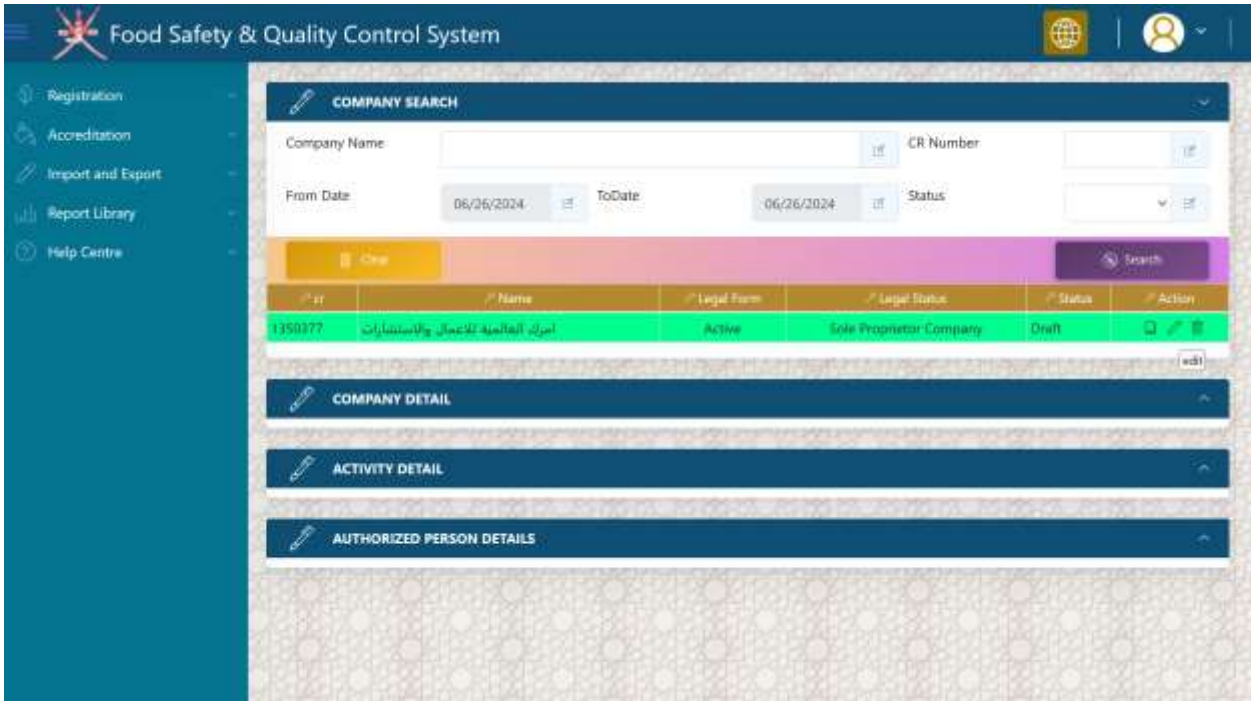

- $\triangleright$  Select whether you already have 'Quality Control Certificate' or not.
- Select your *companies 'related activity*' from the list of available activity under your CR number with MOCI. You can select multiple activities from the dropdown and it will all appear in the text area below the drop down control.

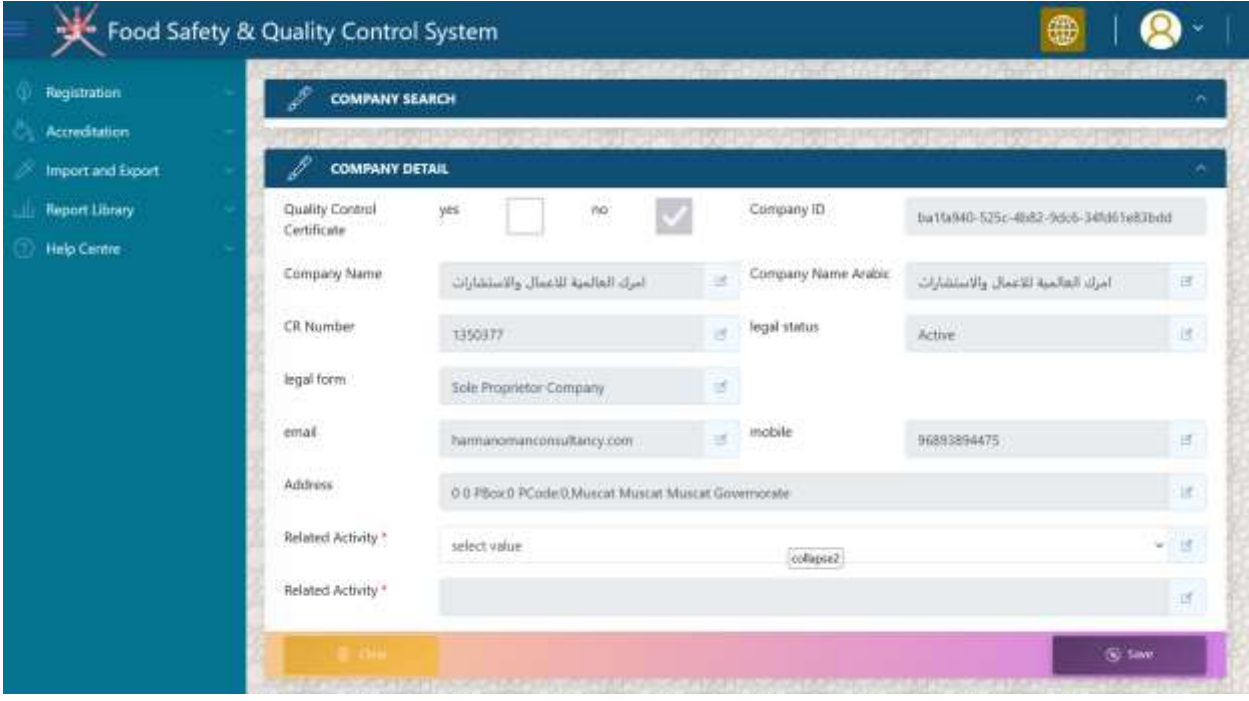

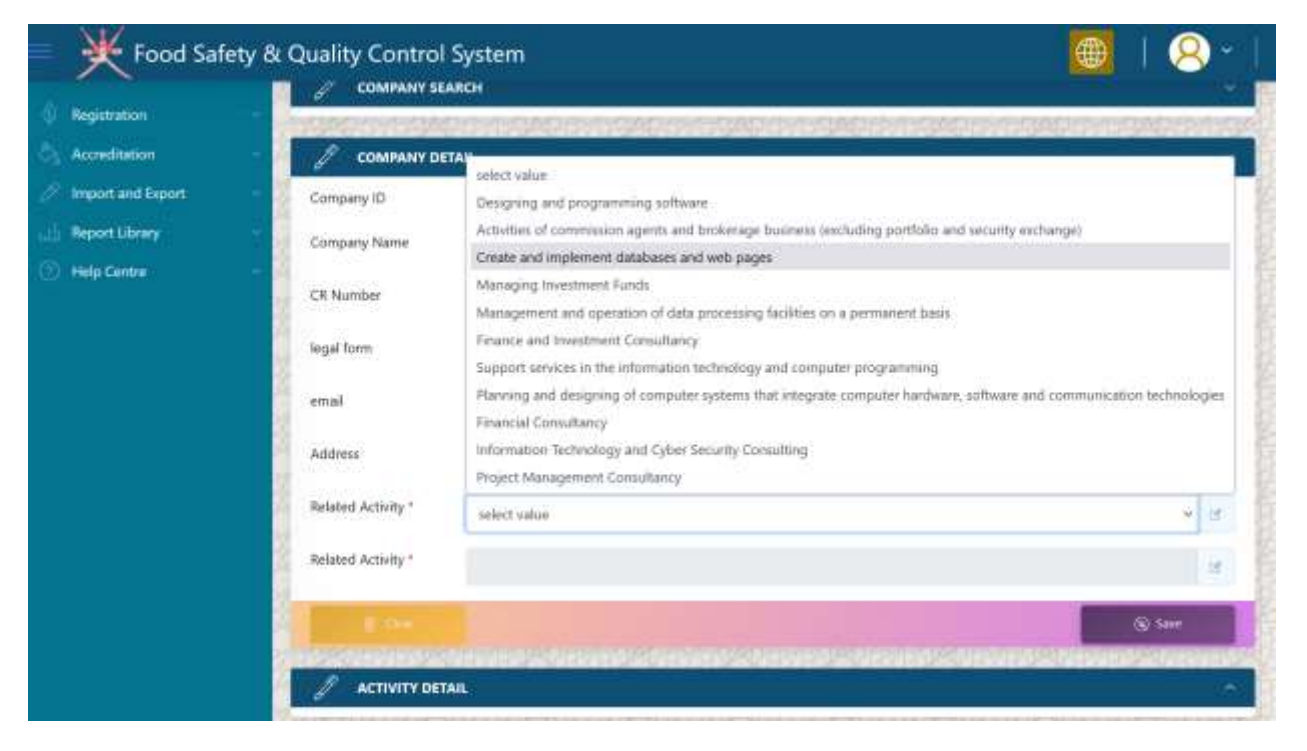

Step 6: click on the save button.

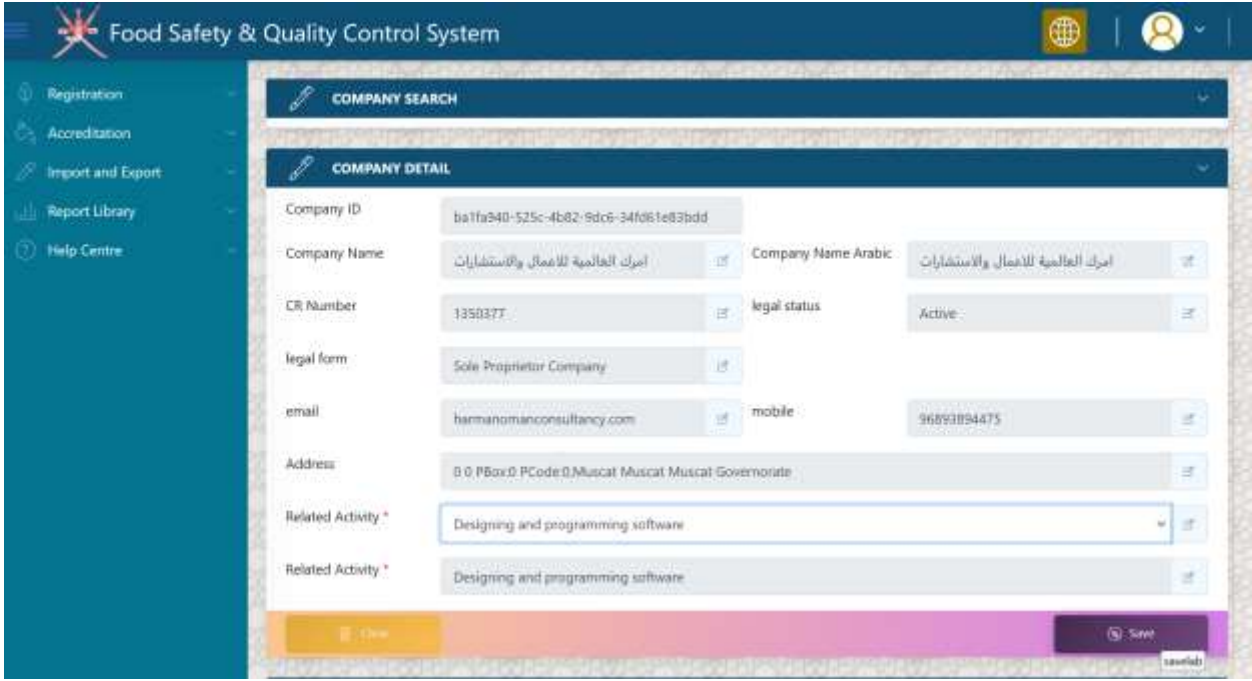

Step 7: you will see success message, click okay

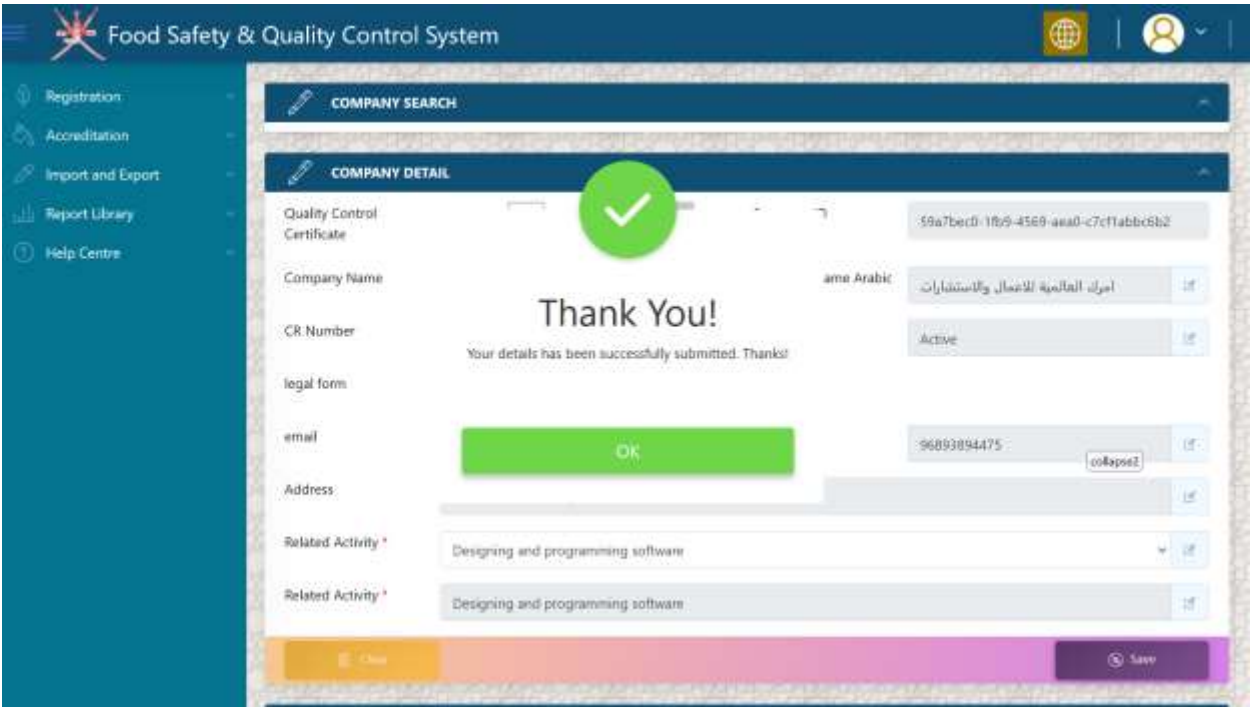

Step 8: select "*Mandatory License Detail*" Section as shown below and upload the required document.

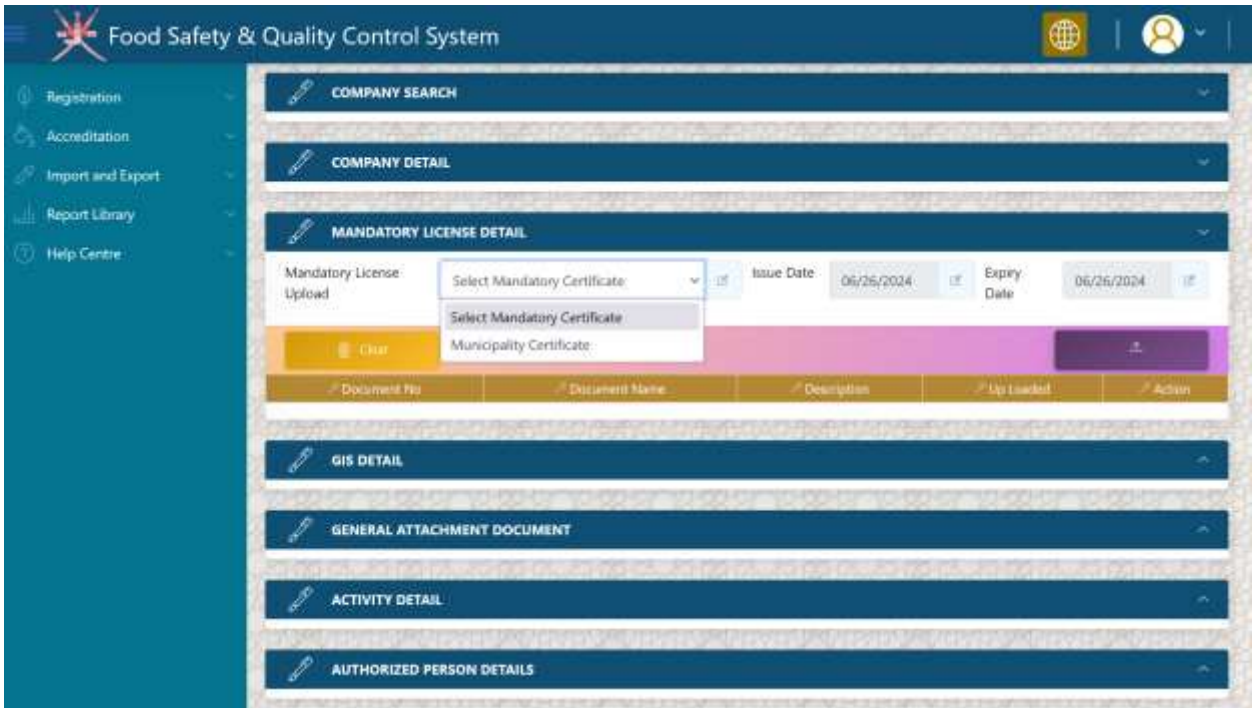

Step 9: after successful submission of document it will appear in grid with *green thumsup icon.*

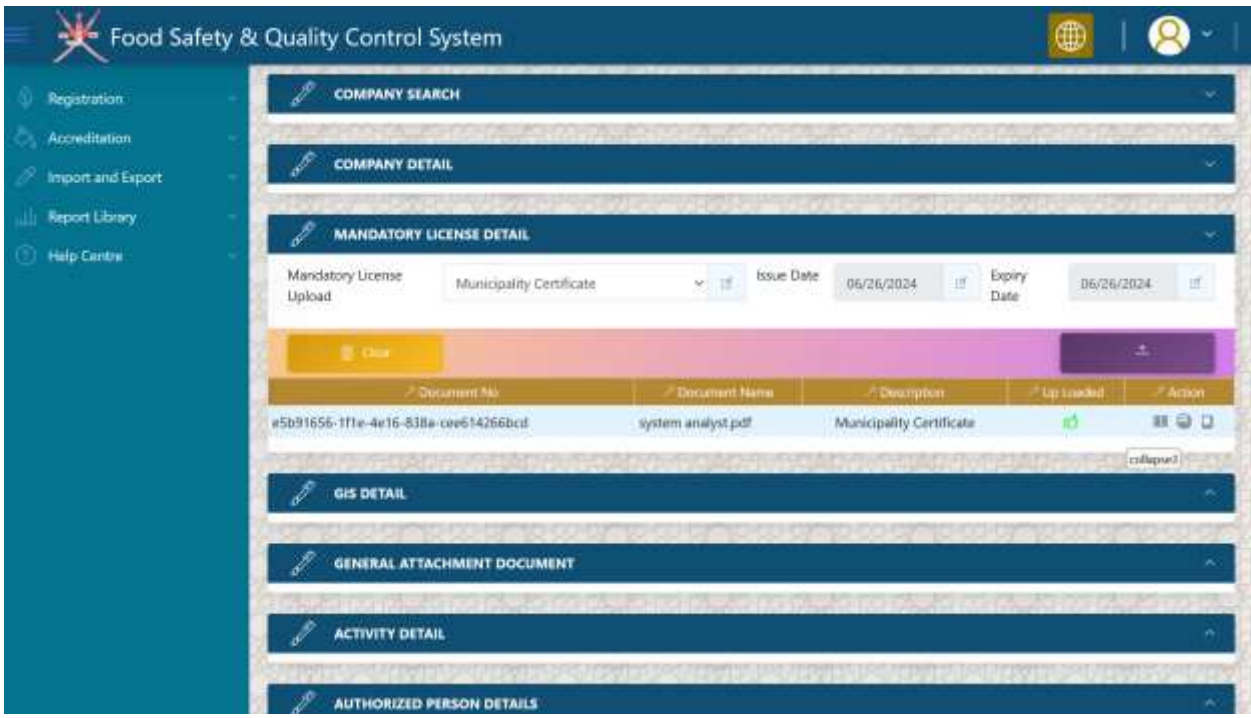

Step 10: General Document if you wish to upload. But, not mandatory.

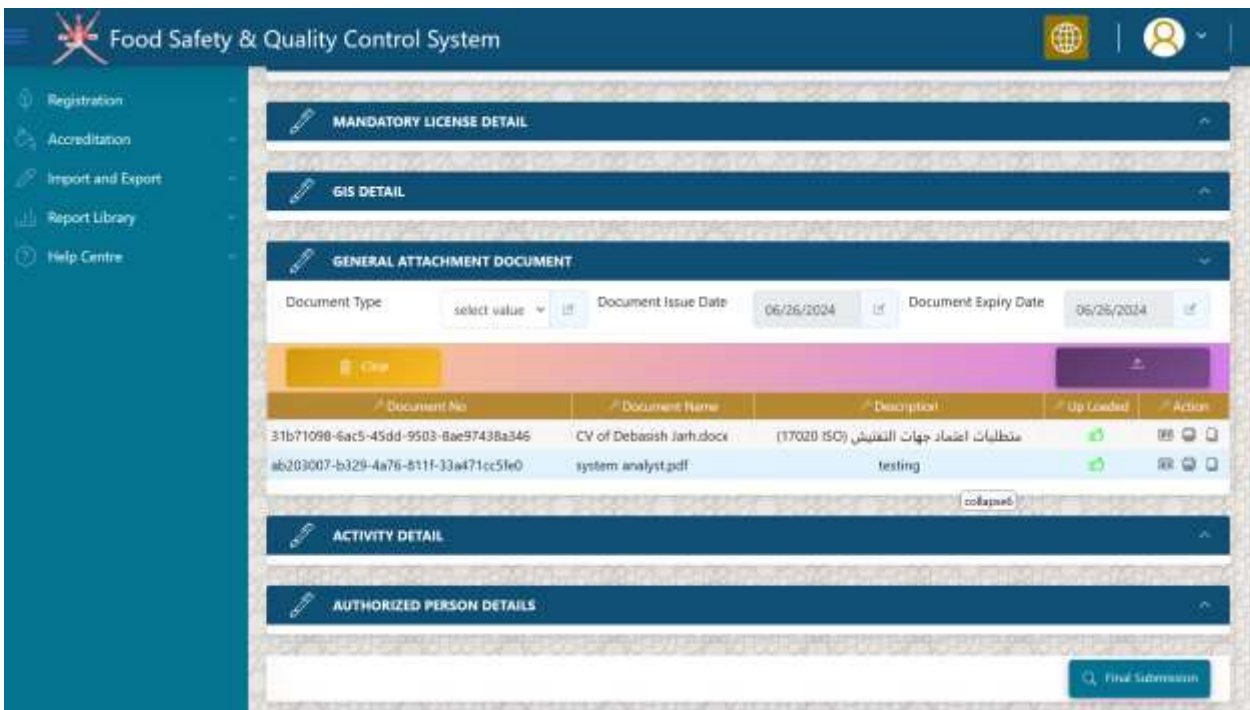

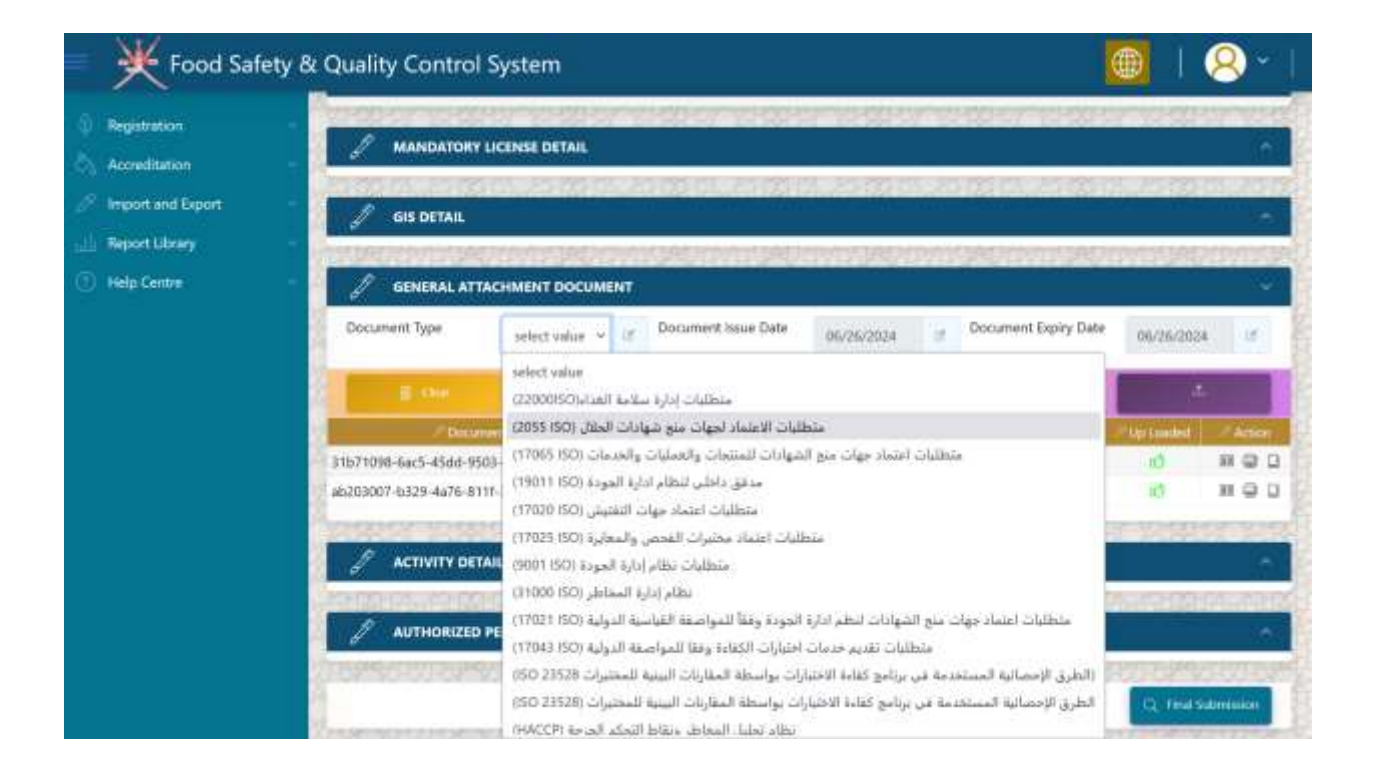

# Step 11: click on the '*final submission'*

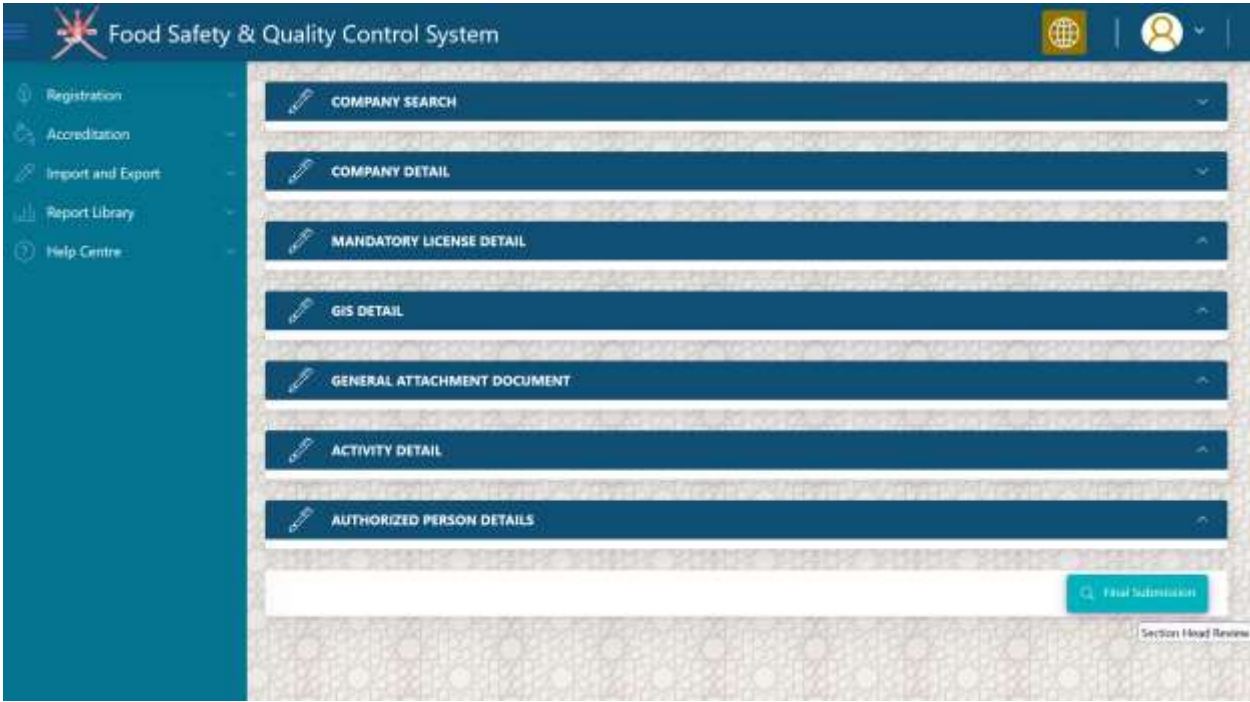

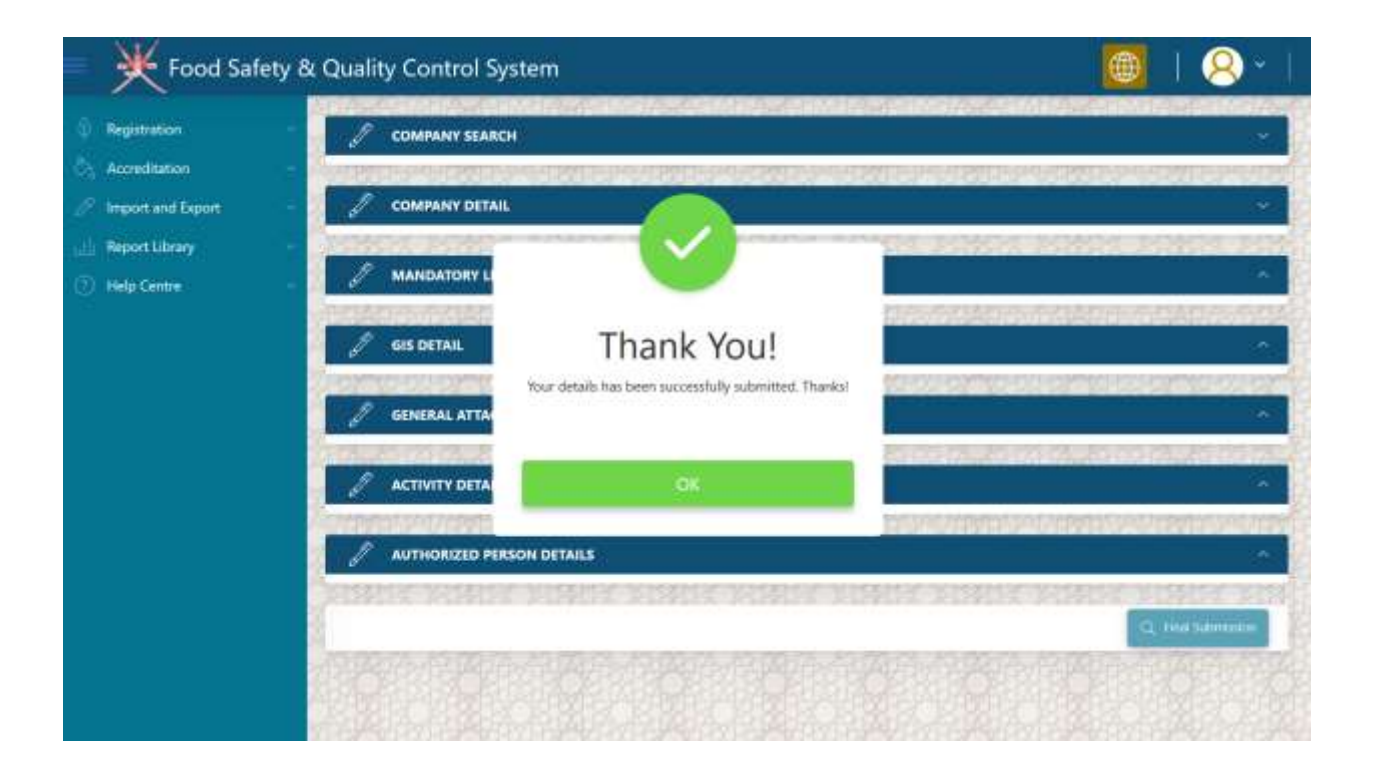

Step 12: your record will disappear, until it will not approved or return back for further clarification

Food Safety & Quality Control System Ņ Q æ Registration **COMPANY SEARCH** Accreditation CR Number Company Name a. of.  $\beta$  - Import and Export  $H$  Status From Date ToDate 06/26/2024  $|\vec{x}\rangle$ 06/26/2024  $+18$ **Neport Library Belp Centre St** Search

Note\* you will received SMS regarding success full submission of your registration application.

Step 13: if your application is returned back for further clarification, you will see the following screen

Now the status of you application is '*customer review' select the application.*

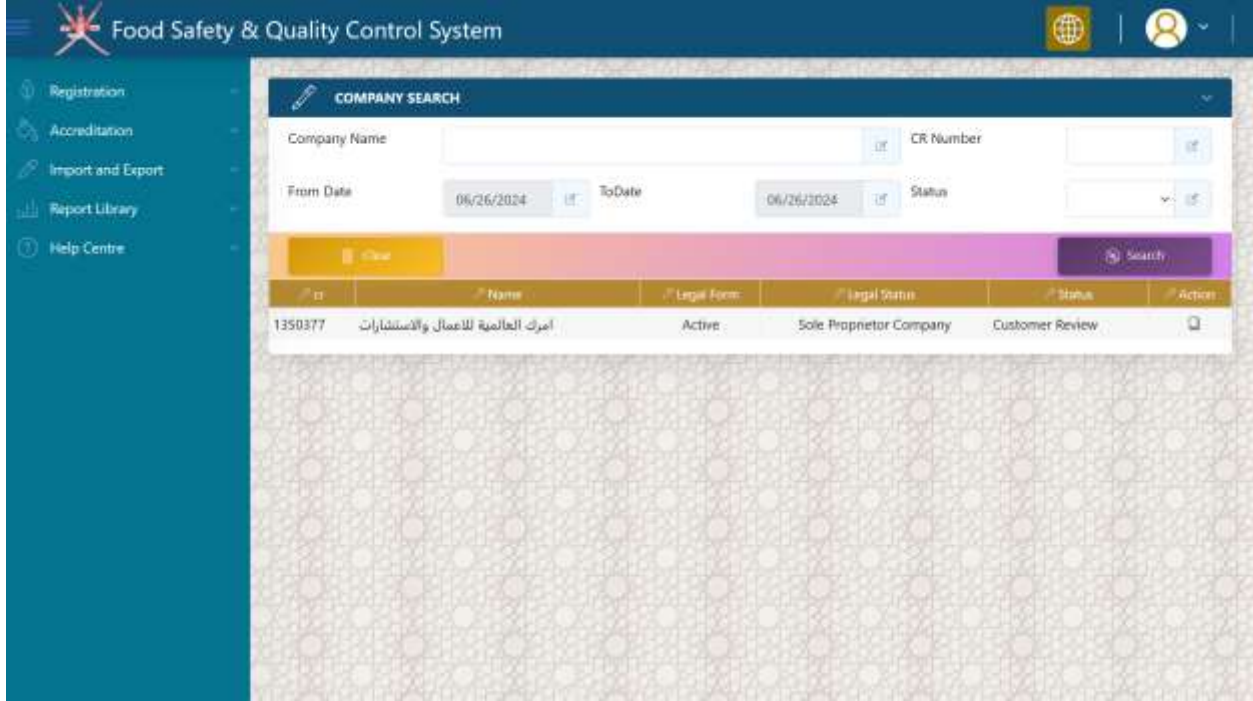

# Step 14: Select '*Approval Process'* Section

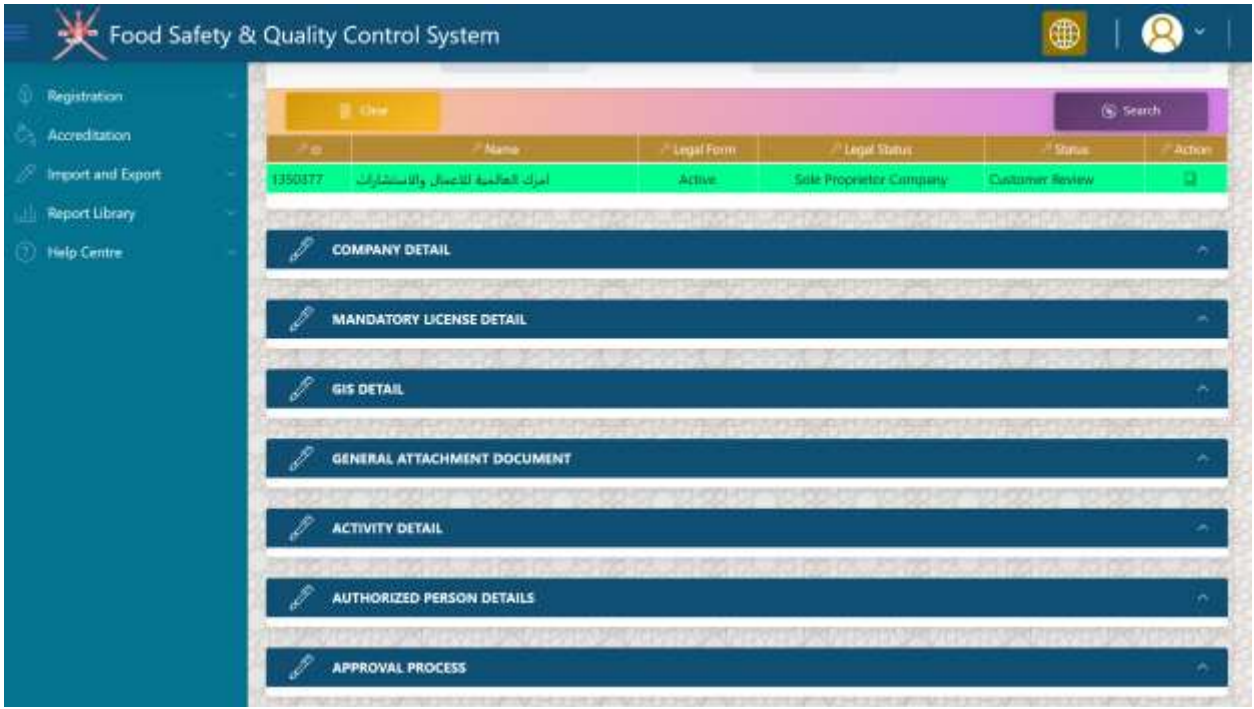

Step 15: enter your remark in the below screen and click on RFC button. once you do that, your remark will appear in the grid called '*Review History'.* 

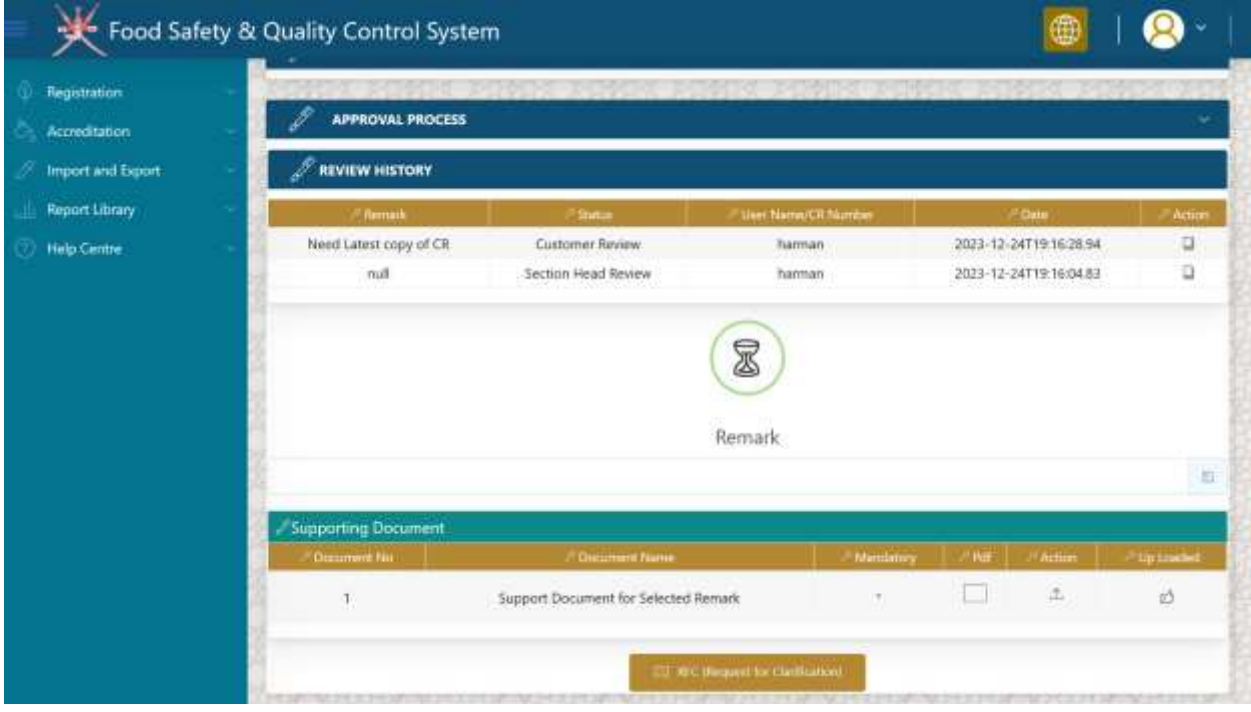

Step 16: Now select your remark in the grid. Once selected click on upload button to attach any proof document along with your remark against clarification.

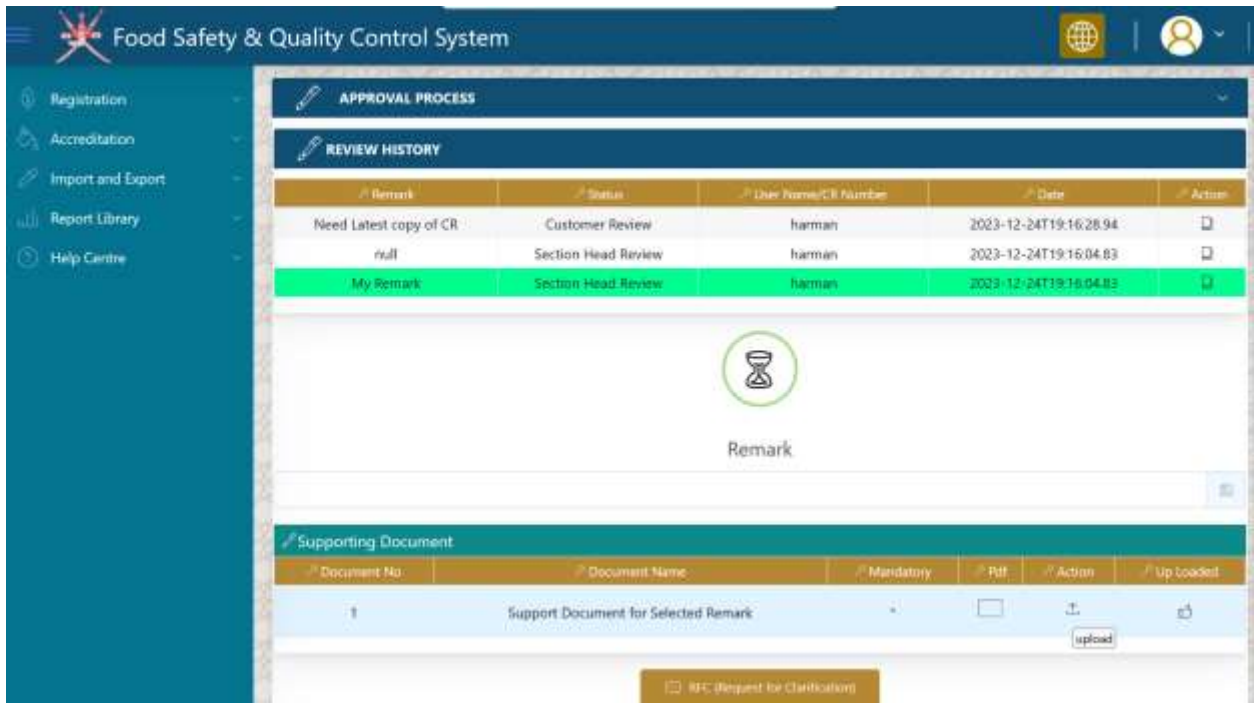

Step 17: once you complete the whole process of clarification, your screen looks like the similar one as shown below:

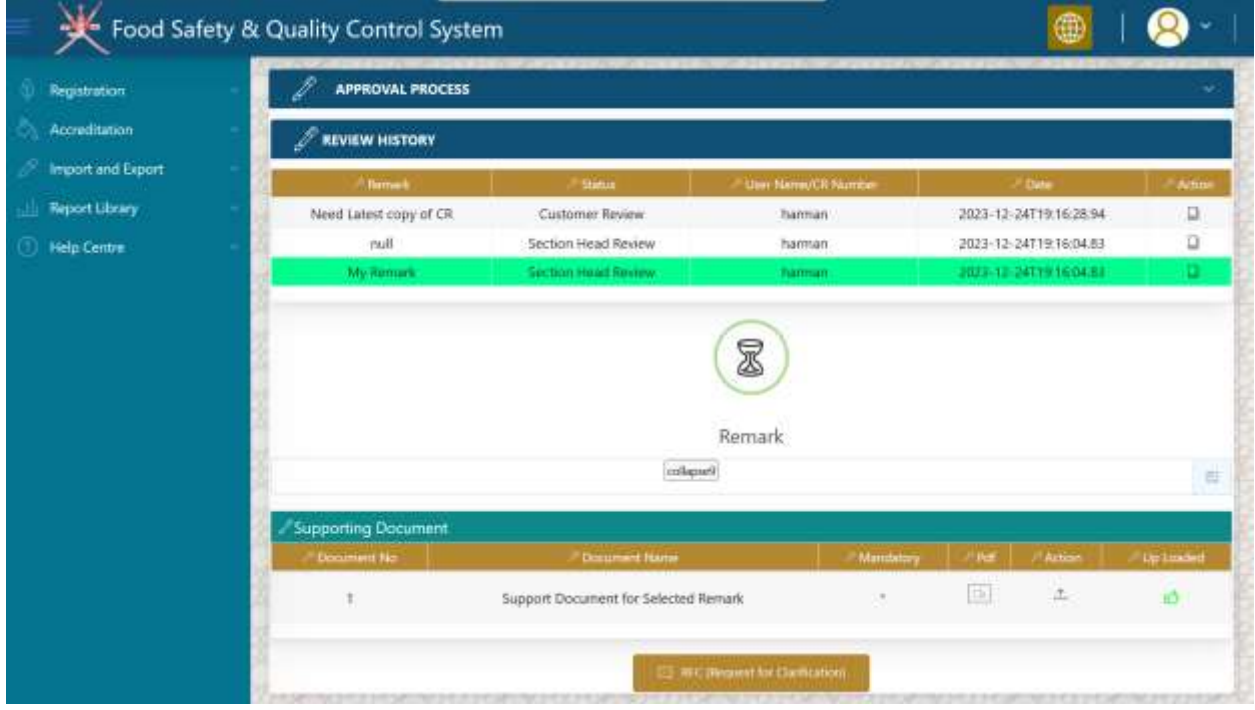

Step 18: Wait for the decision from ministry.

Step 19: if your application is approved, you will see the below screen with approved status of your application.

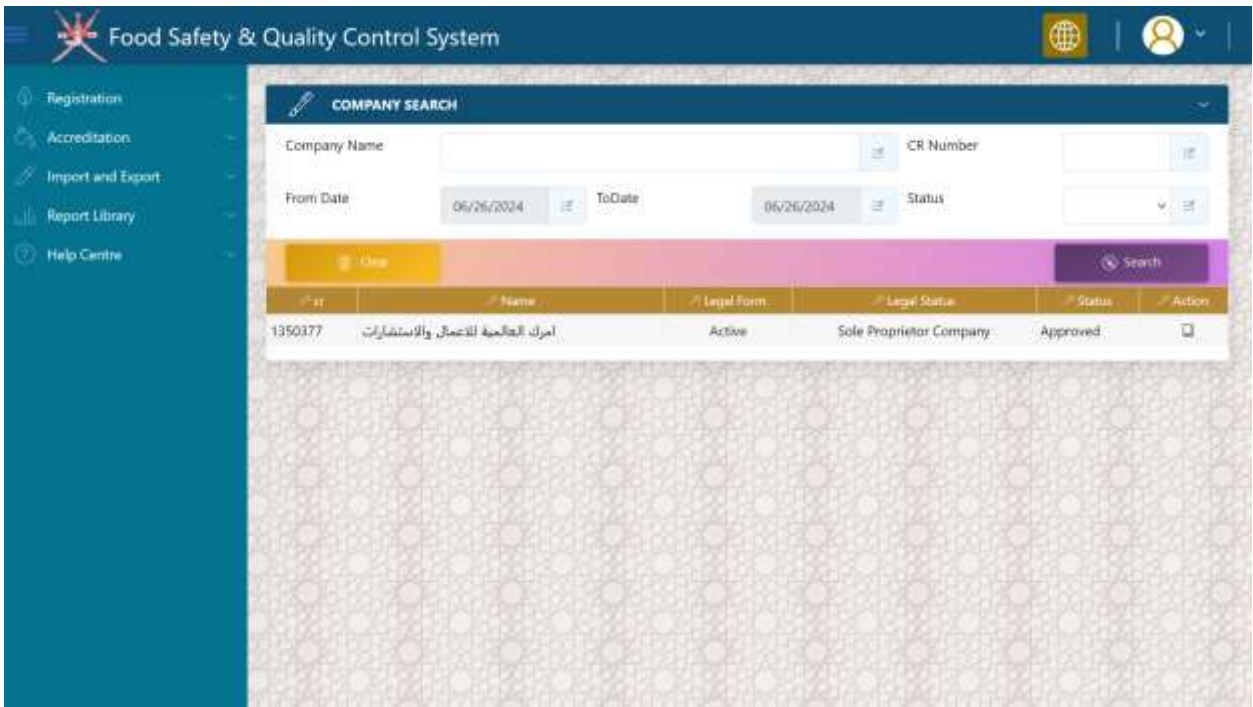

**Company Registration Successful. Your Company is now registered with Ministry's Food Safety System.**

Step 1: click on highlighted icon as shown below

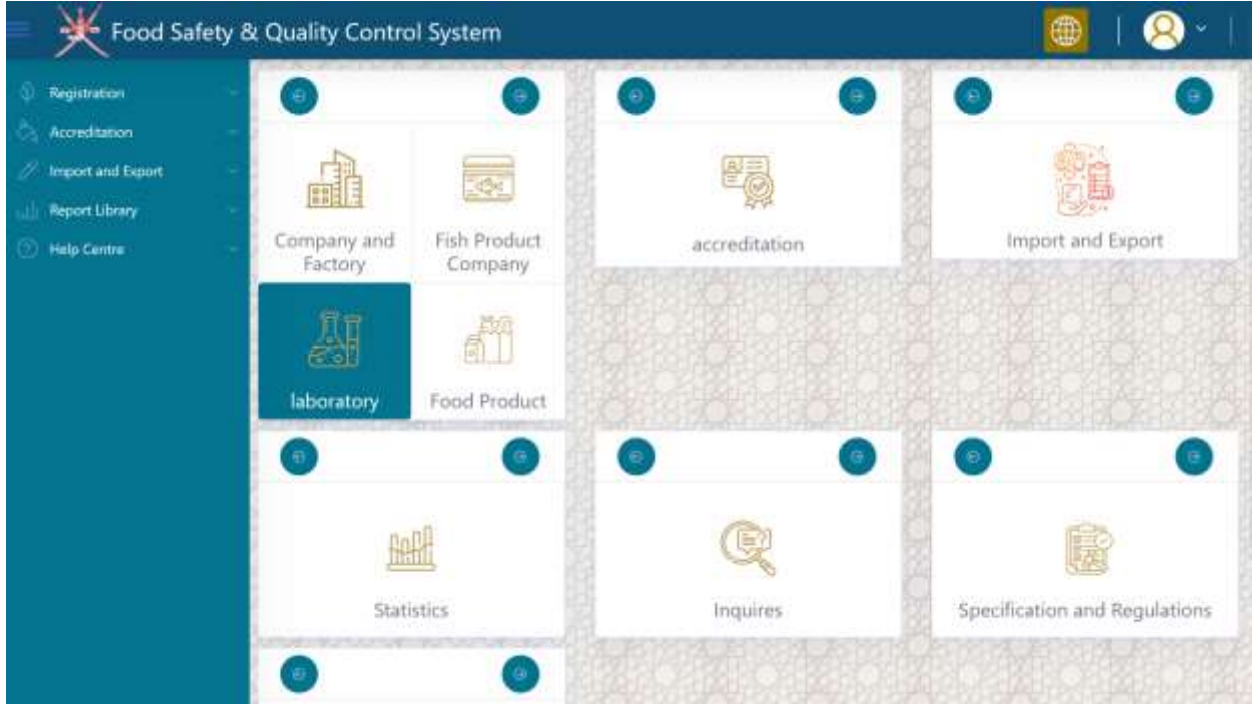

Step 2: expand the company search panel

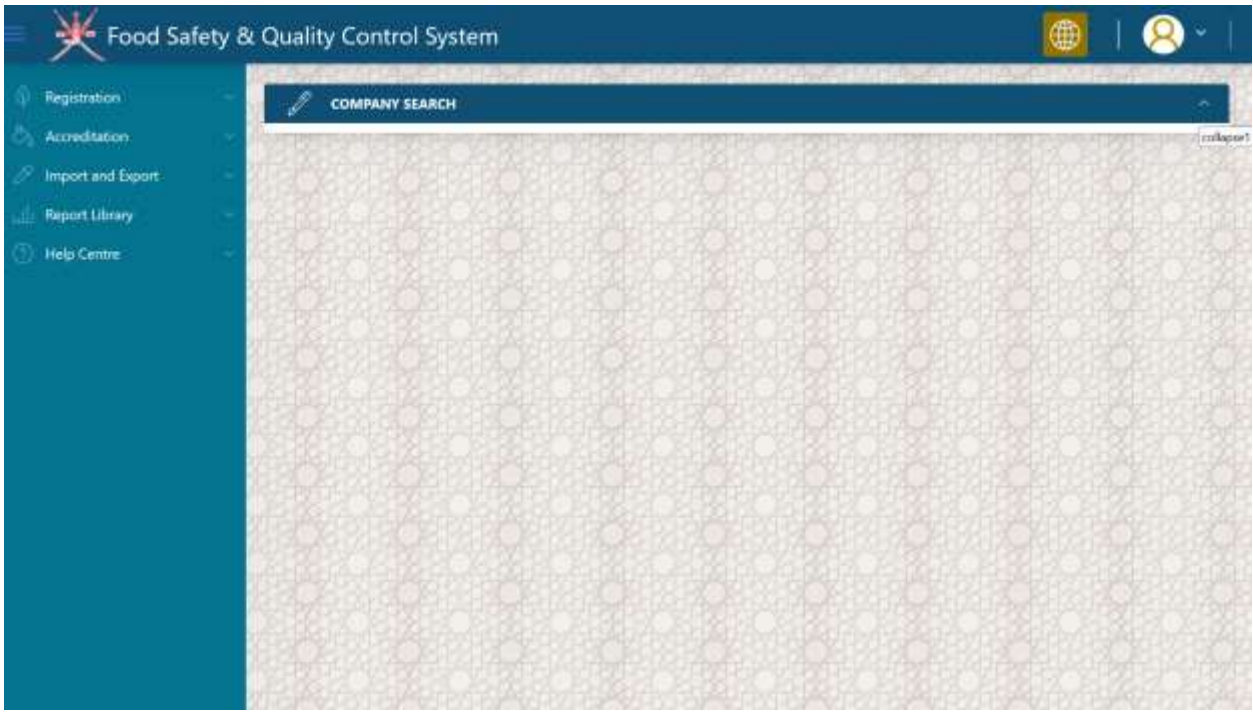

Step 3: select your company from the grid by clicking on pencil icon as shown in below screen.

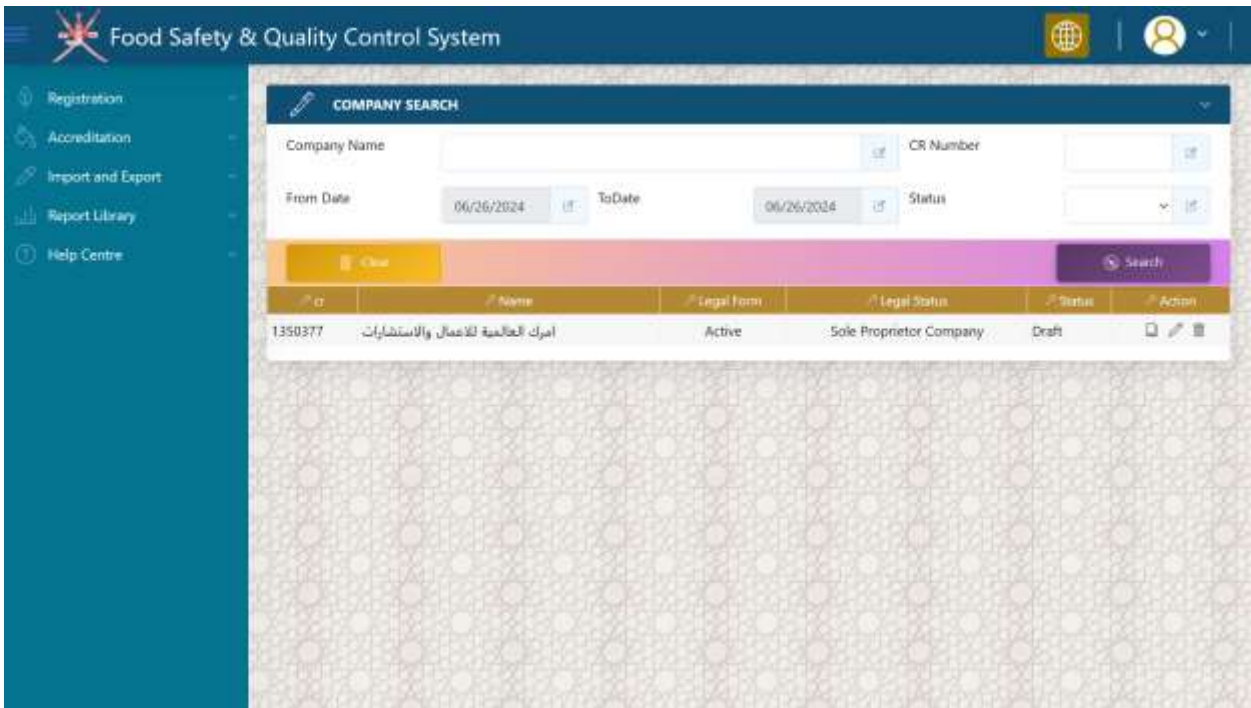

# Step 4: Expand '*Company Detail'* section

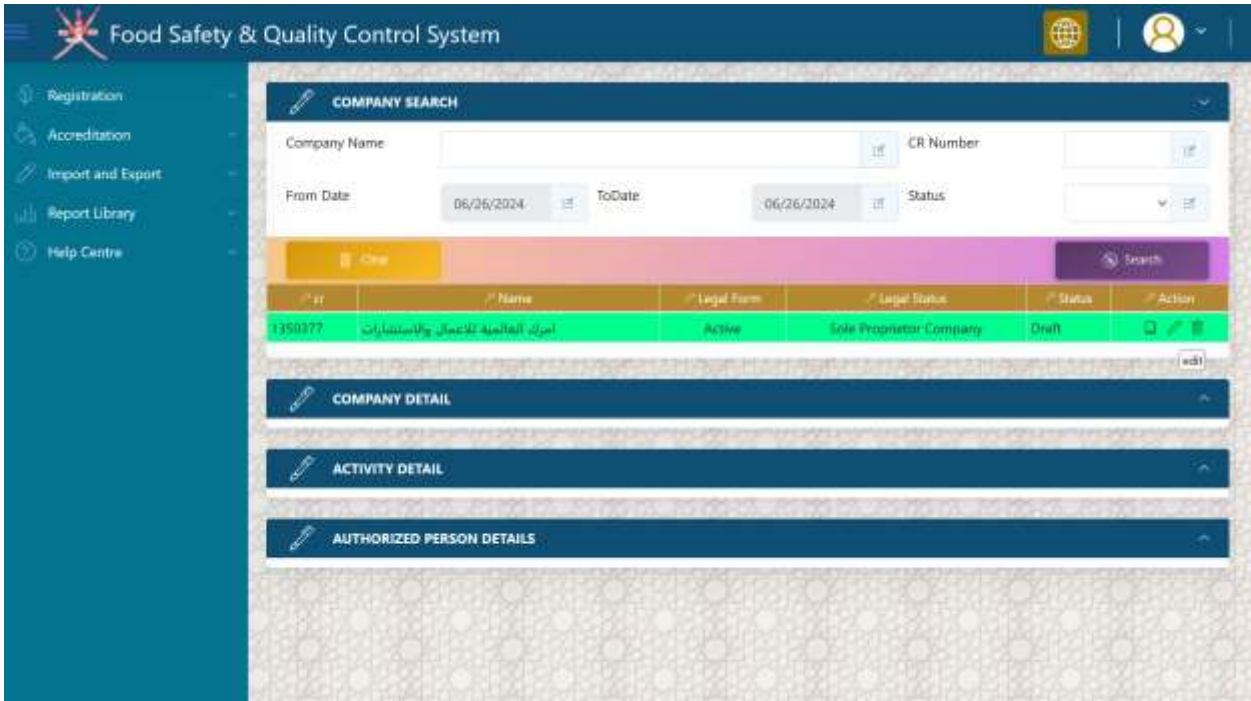

Step 5: select your *companies 'related activity*' from the list of available activity under your CR number with MOCI. You can select multiple activities from the dropdown and it will all appear in the text area below the drop down control.

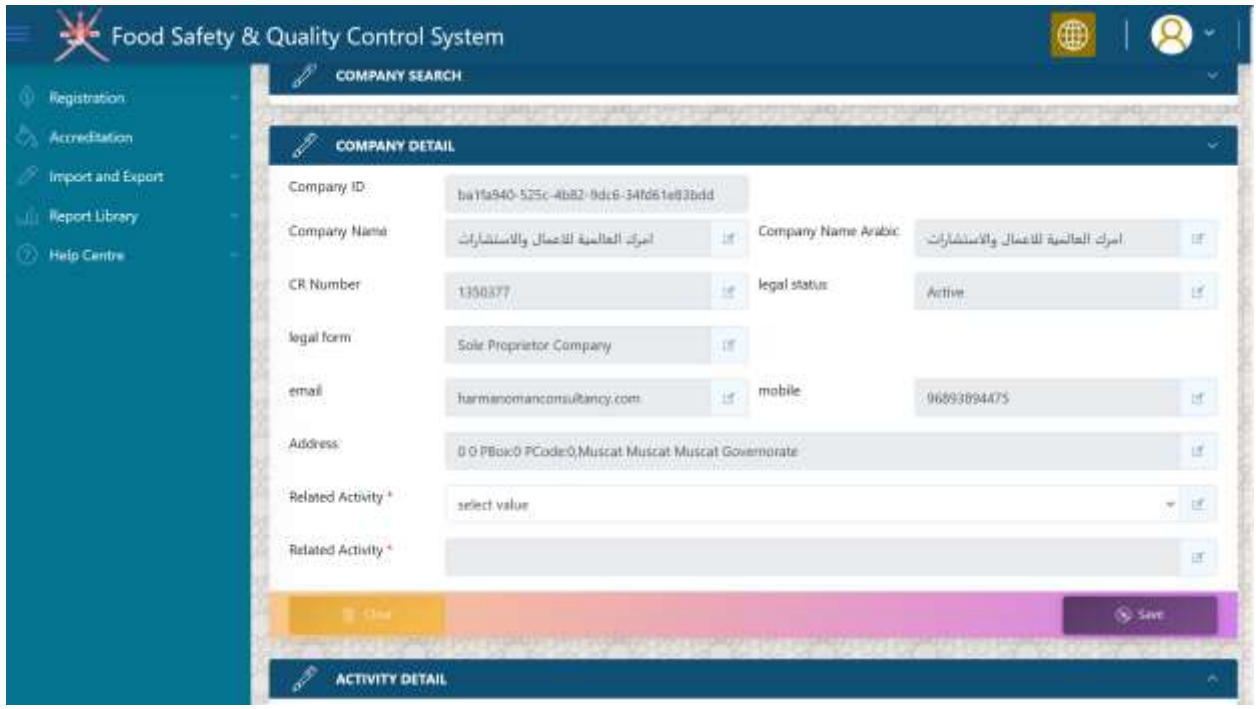

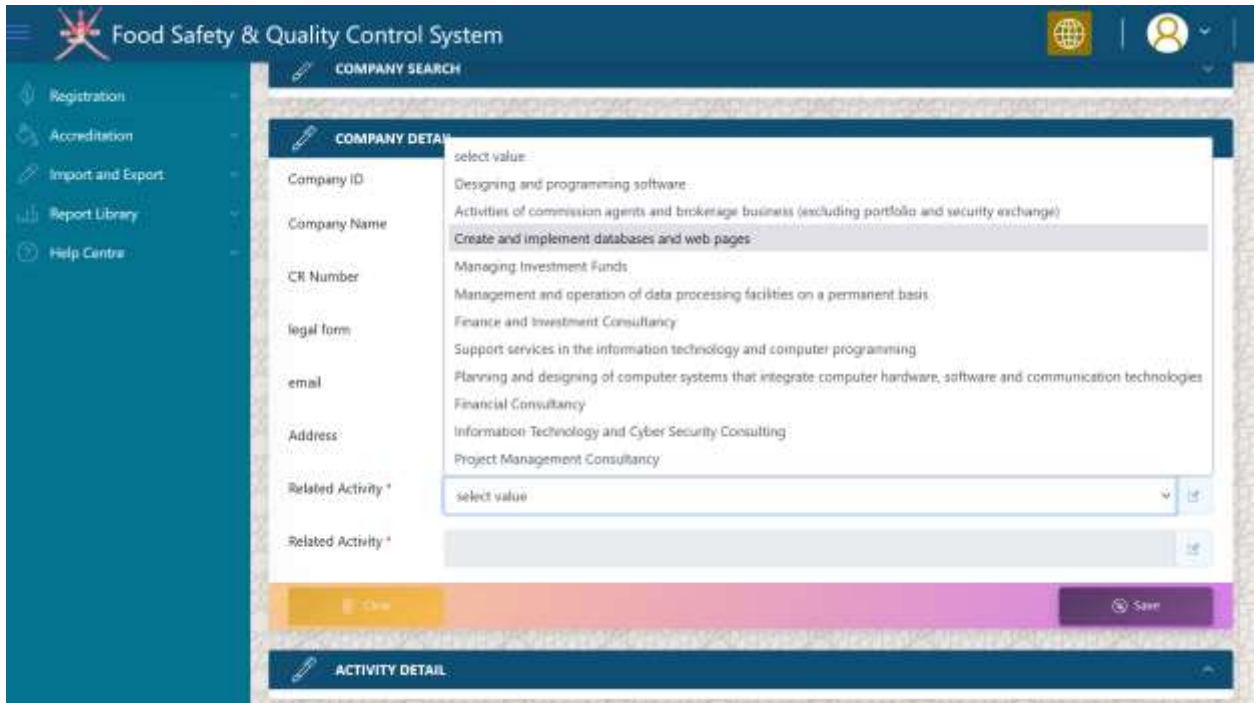

Step 6: click on the save button.

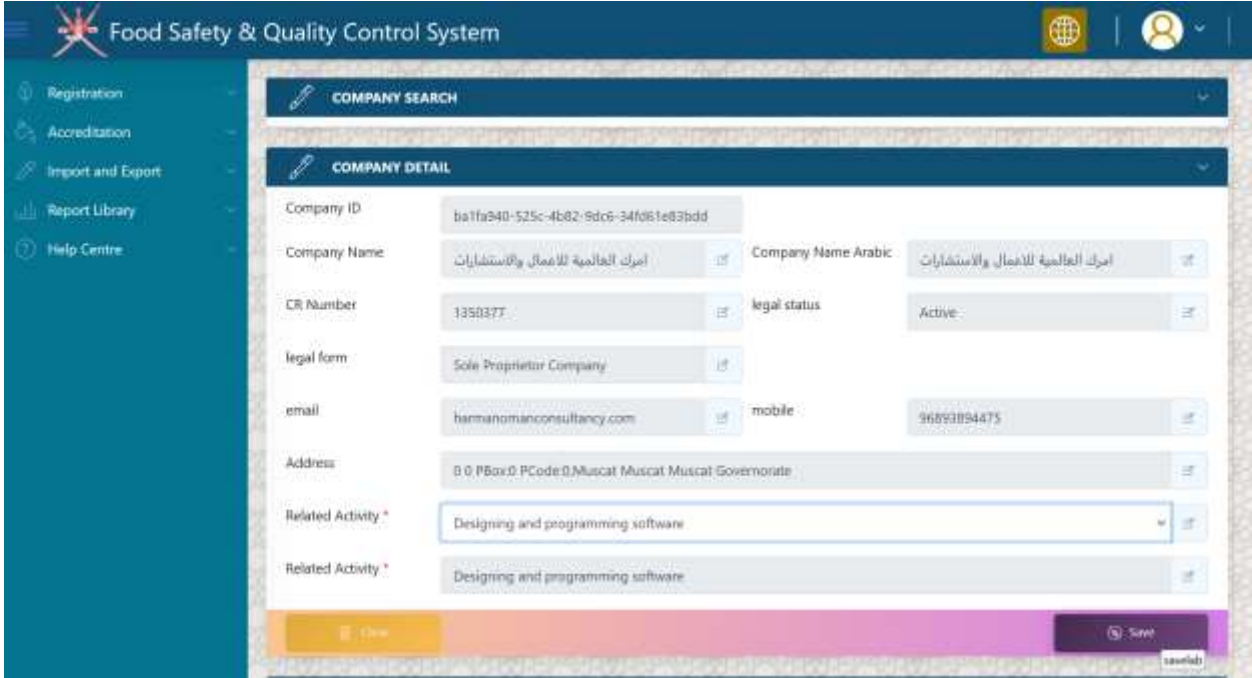

Step 7: you will see success message, click okay

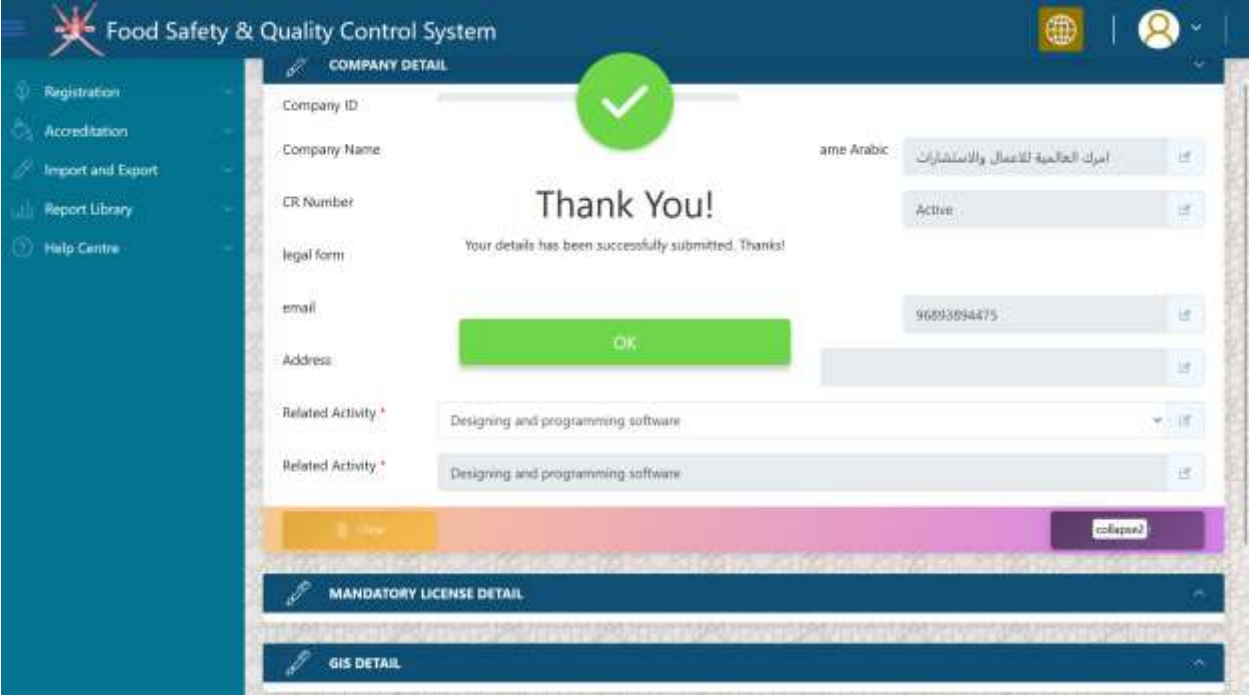

Step 8: select "*Mandatory License Detail*" Section as shown below and upload the required document.

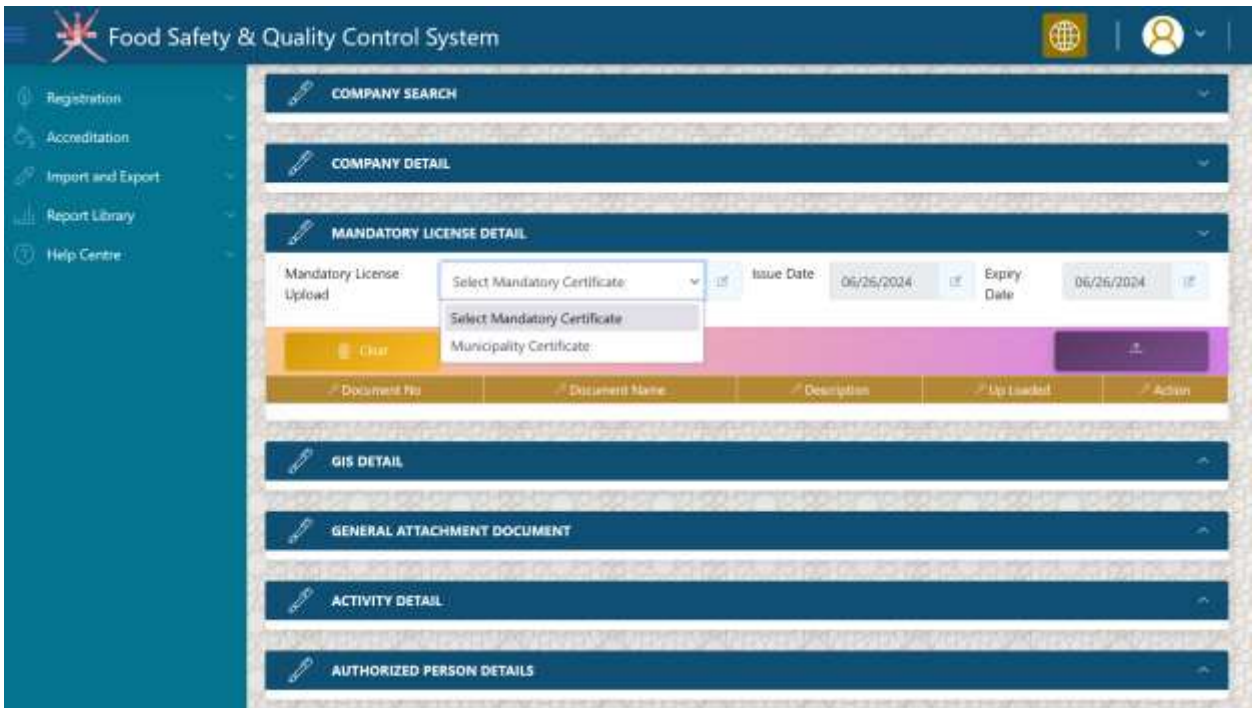

Step 9: after successful submission of document it will appear in grid with *green thumsup icon.*

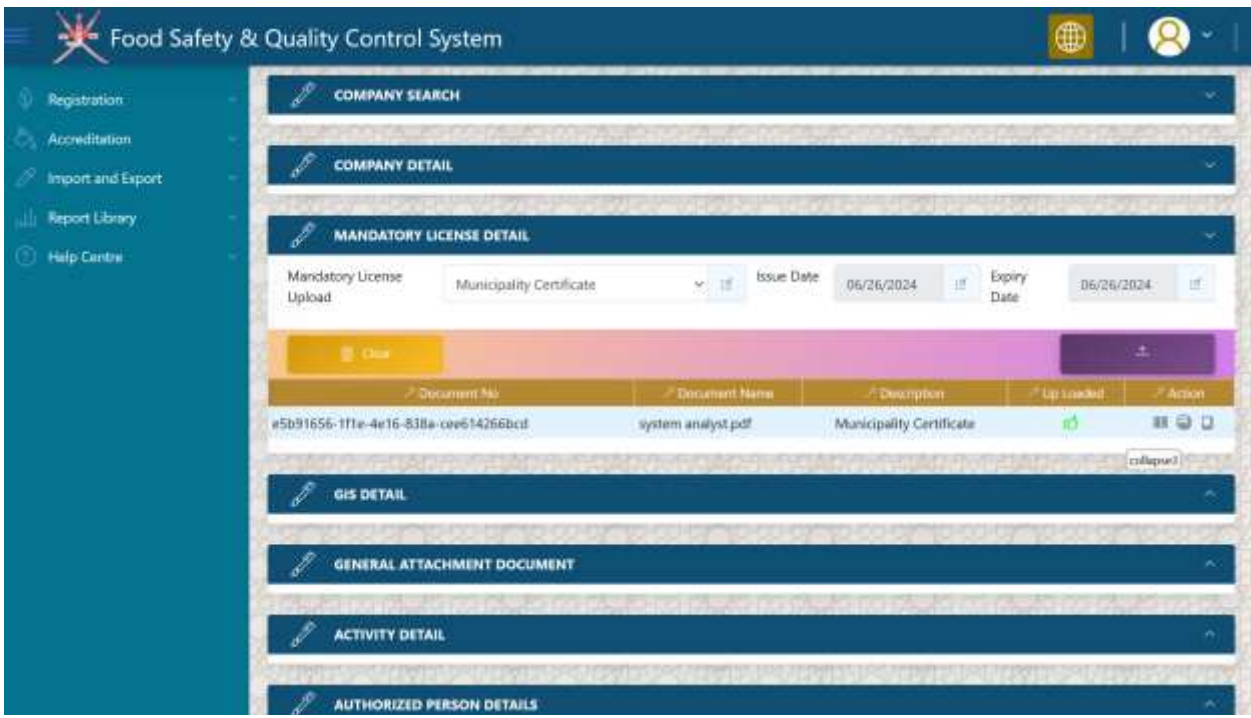

#### Step 10: select '*Test Details' section as shown in the below screen.*

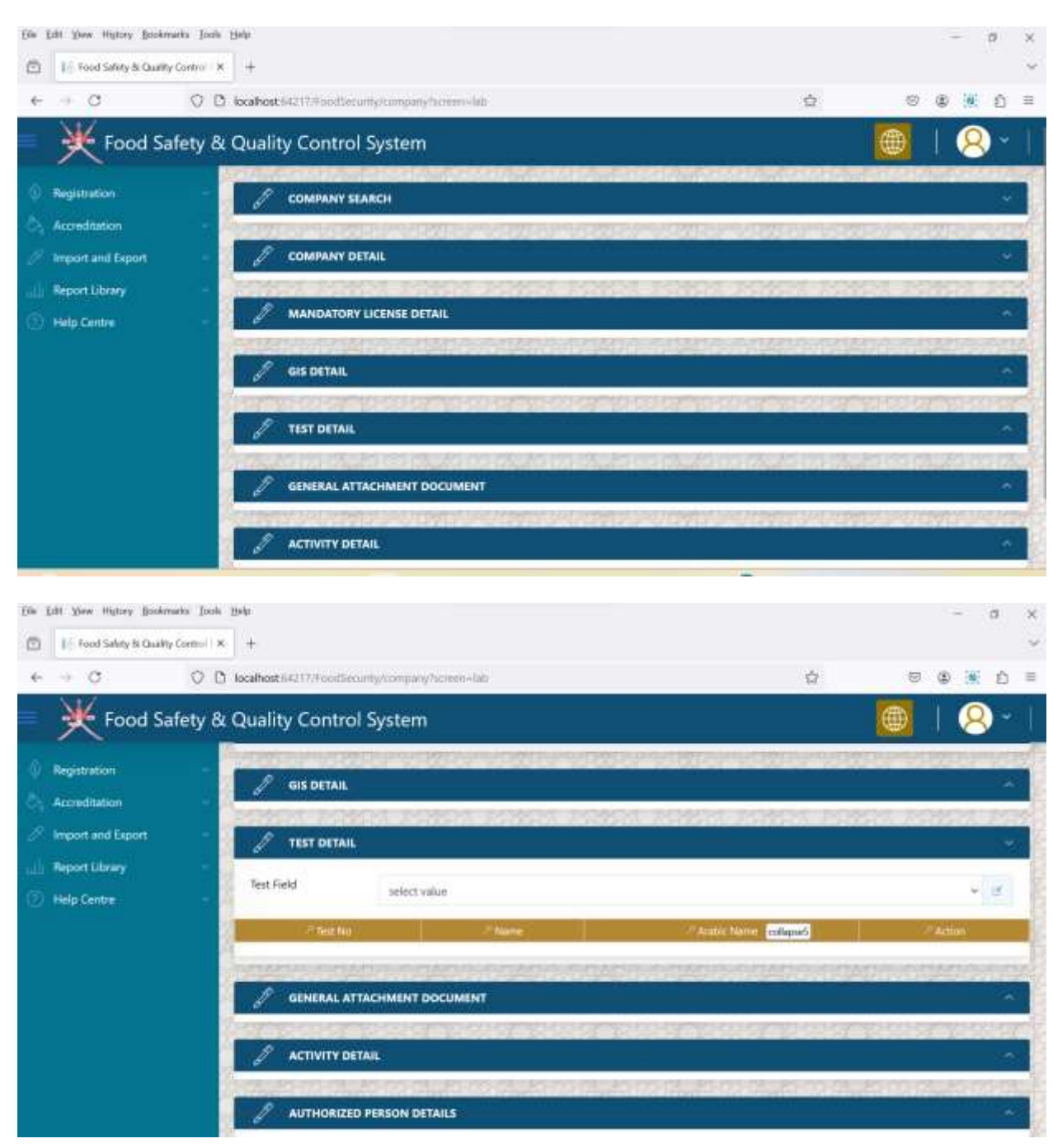

Step 11: select the test which is applicable for your lab, as shown in the below screens.

- $\triangleright$  Select the category from dropdown.
- $\triangleright$  Check all the test in check box

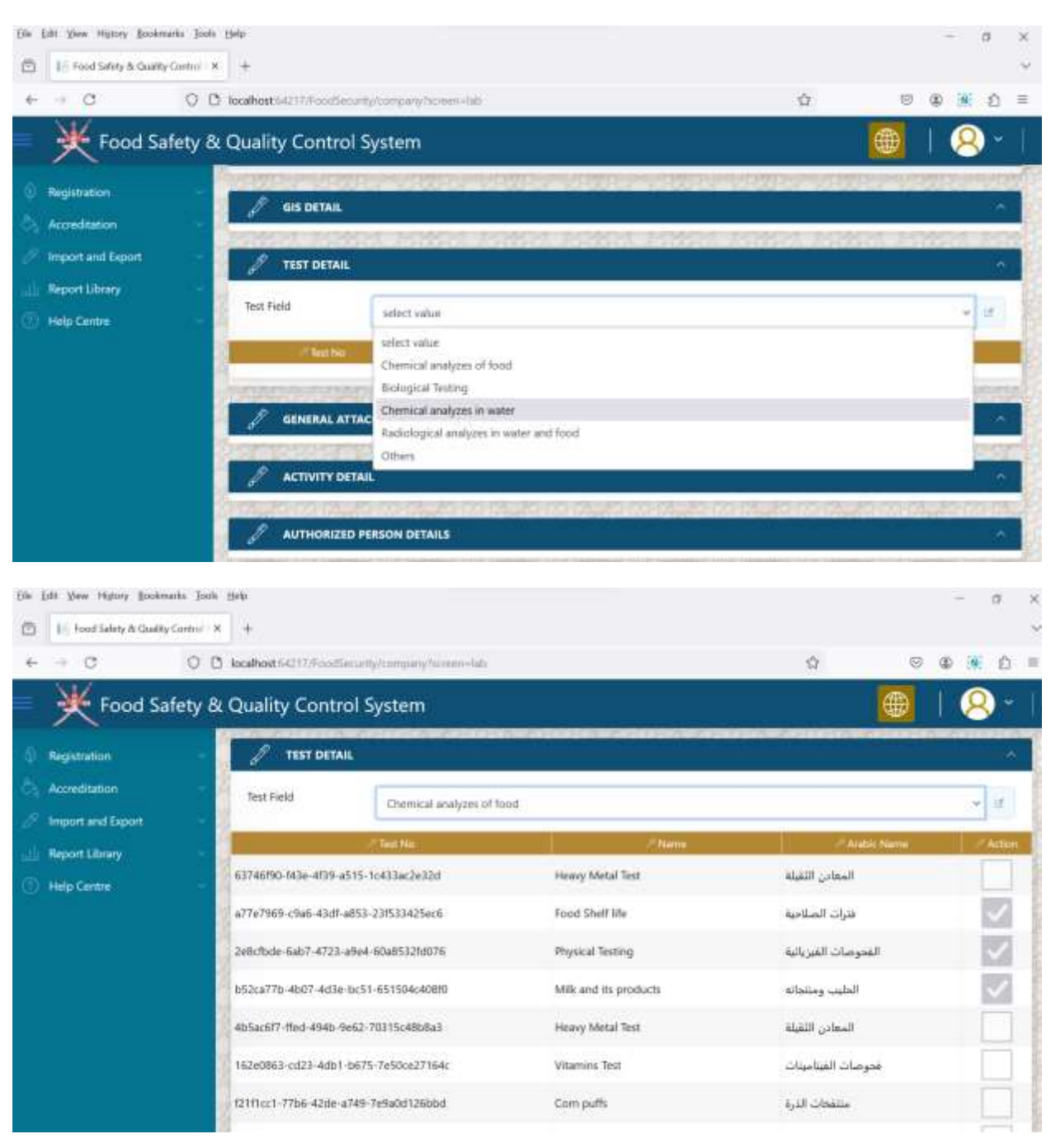

Step 12: General Document if you wish to upload. But, not mandatory.

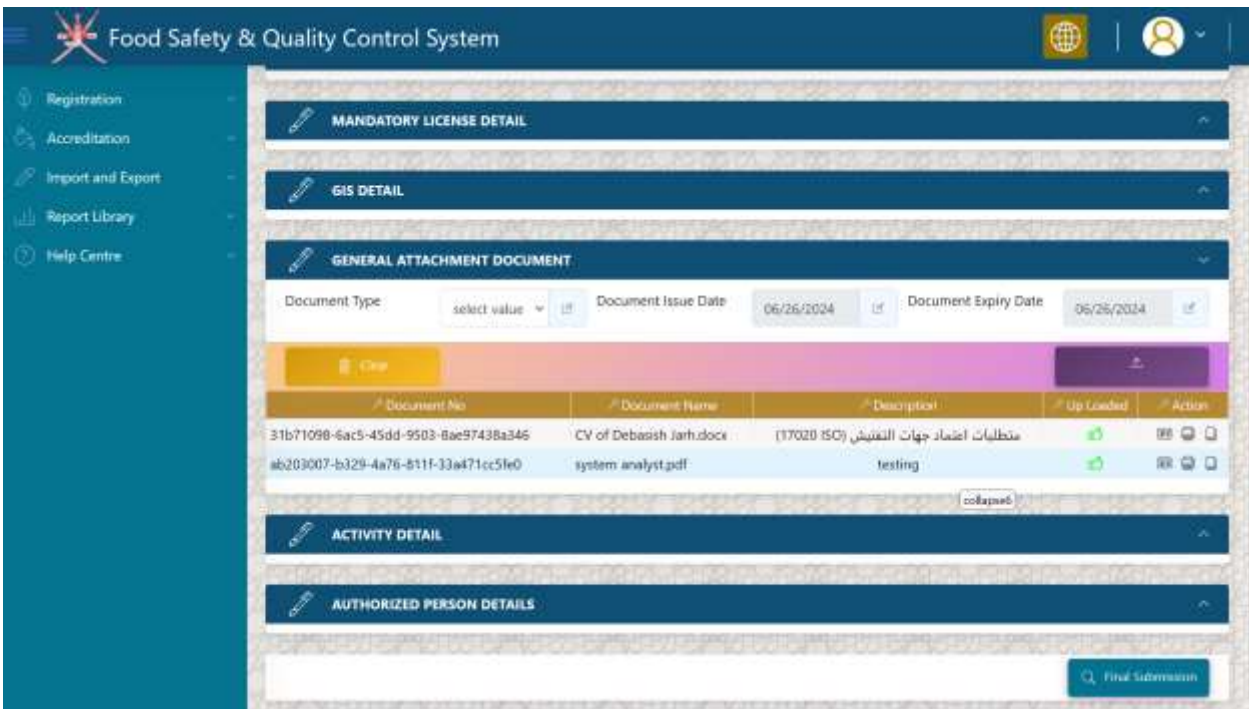

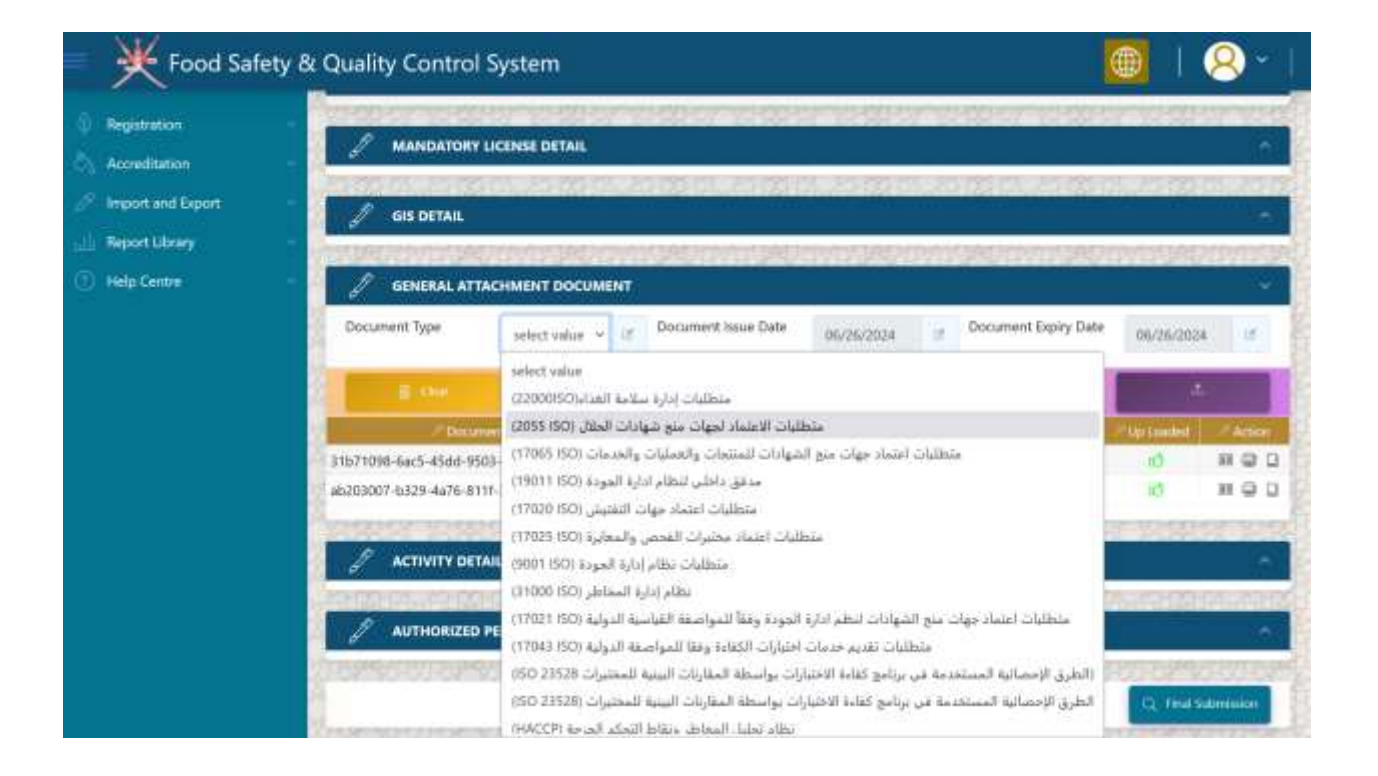

# Step 13: click on the '*final submission'*

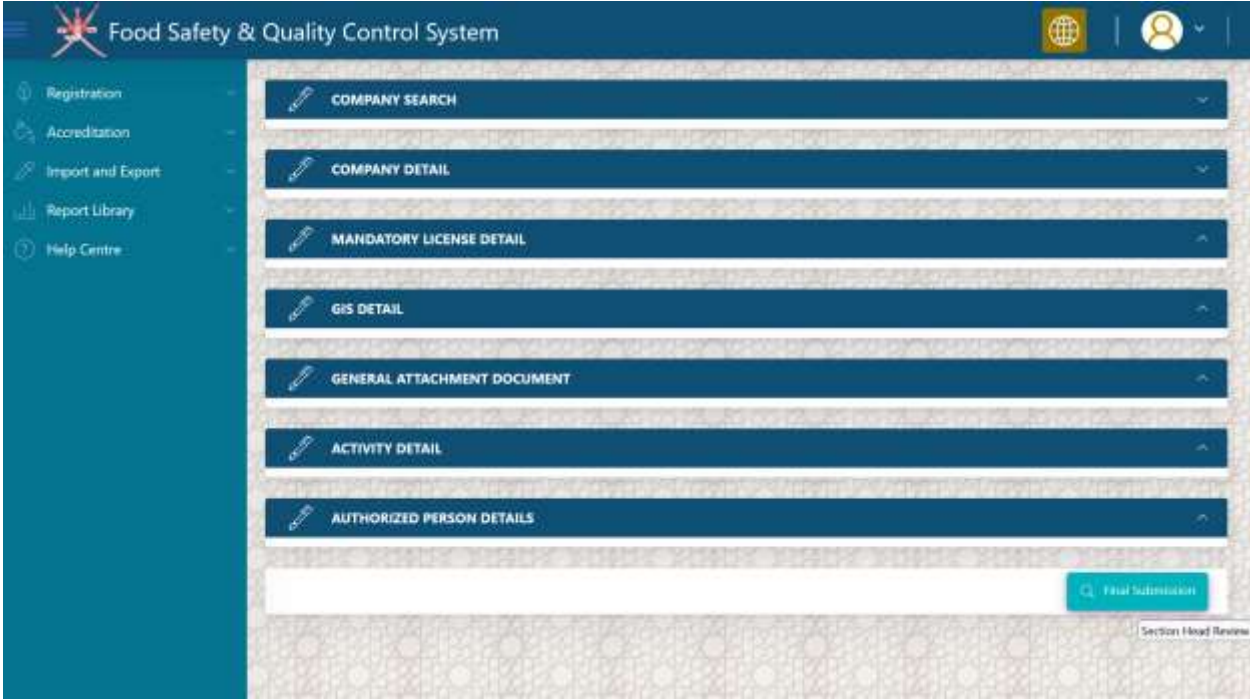

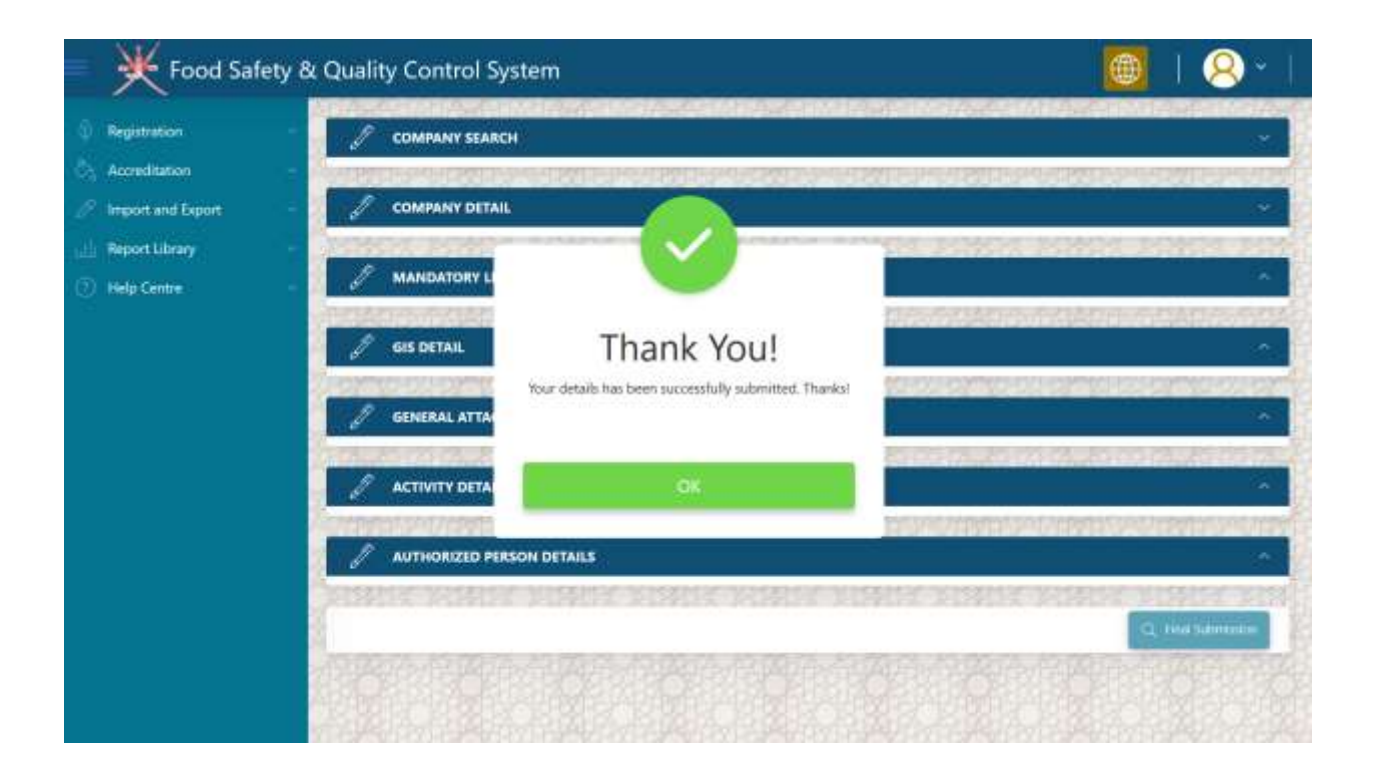

Step 14: your record will disappear, until it will not approved or return back for further clarification

Food Safety & Quality Control System Ņ Q æ Registration **COMPANY SEARCH** Accreditation CR Number Company Name a. of.  $\beta$  - Import and Export  $H$  Status From Date ToDate 06/26/2024  $|\vec{x}\rangle$ 06/26/2024  $+18$ **Neport Library Belp Centre St** Search

Note\* you will received SMS regarding success full submission of your registration application.

Step 15: if your application is returned back for further clarification, you will see the following screen

Now the status of you application is '*customer review' select the application.*

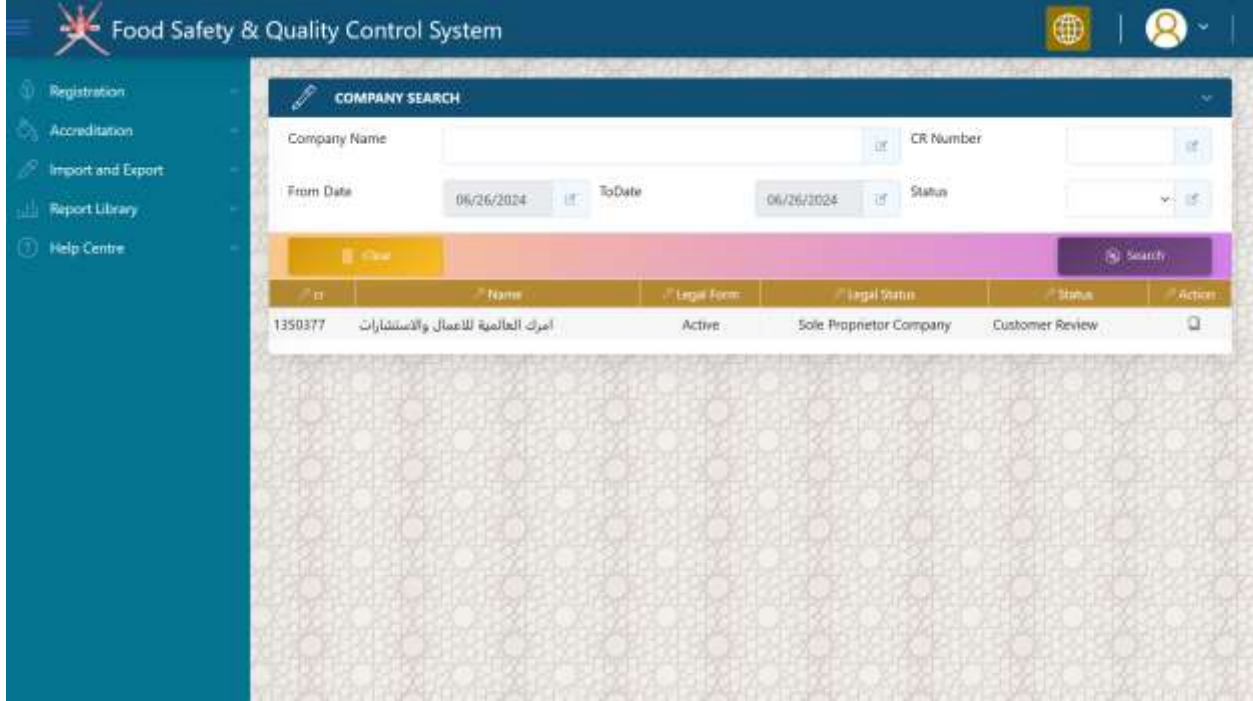

# Step 16: Select '*Approval Process'* Section

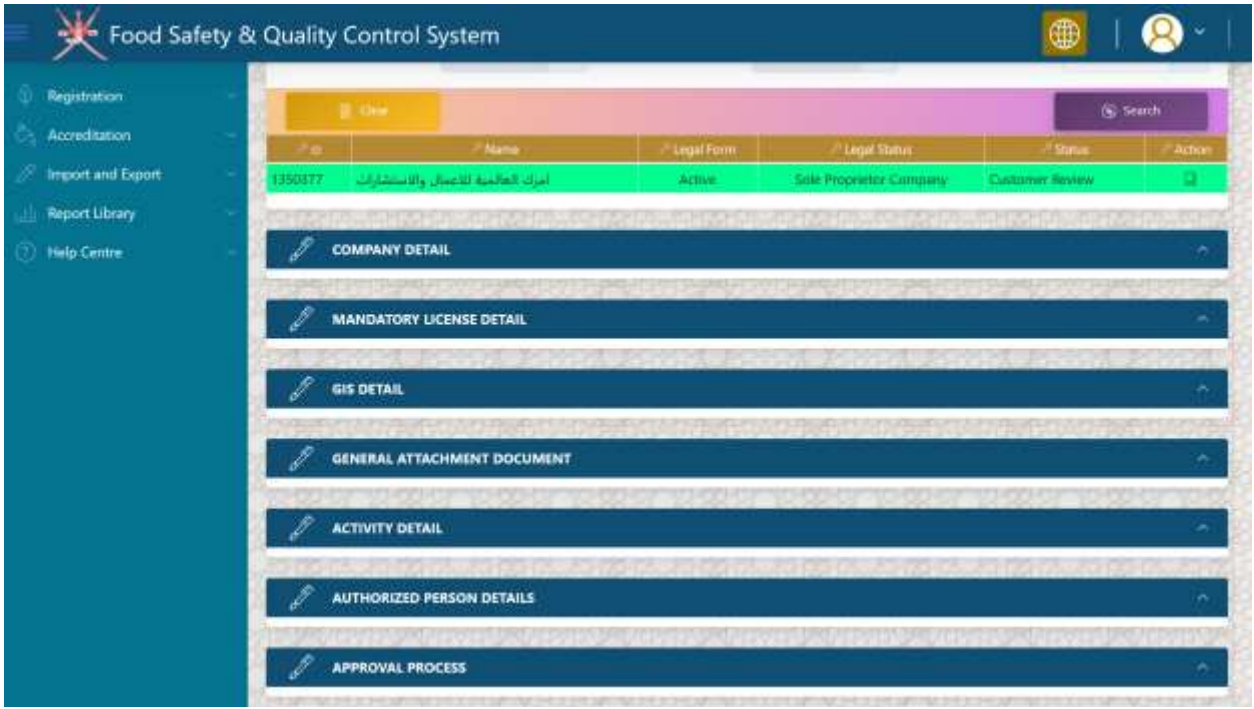

Step 17: enter your remark in the below screen and click on RFC button. once you do that, your remark will appear in the grid called '*Review History'.* 

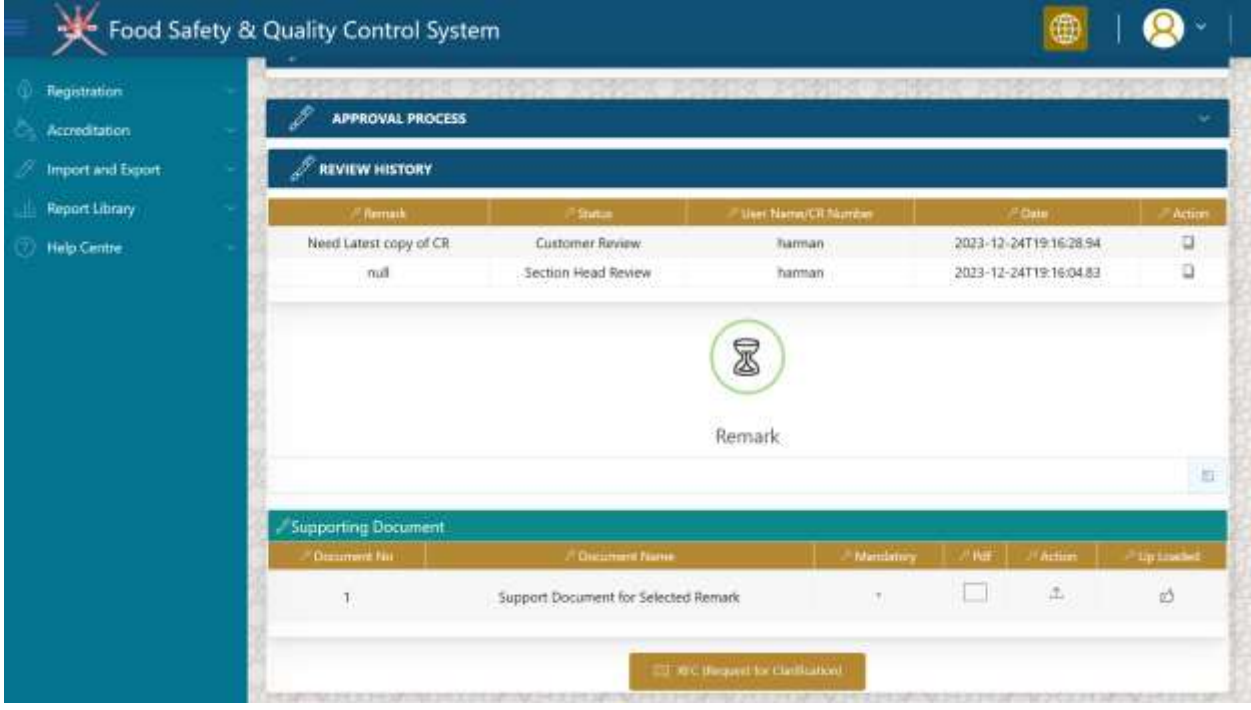

Step 18: Now select your remark in the grid. Once selected click on upload button to attach any proof document along with your remark against clarification.

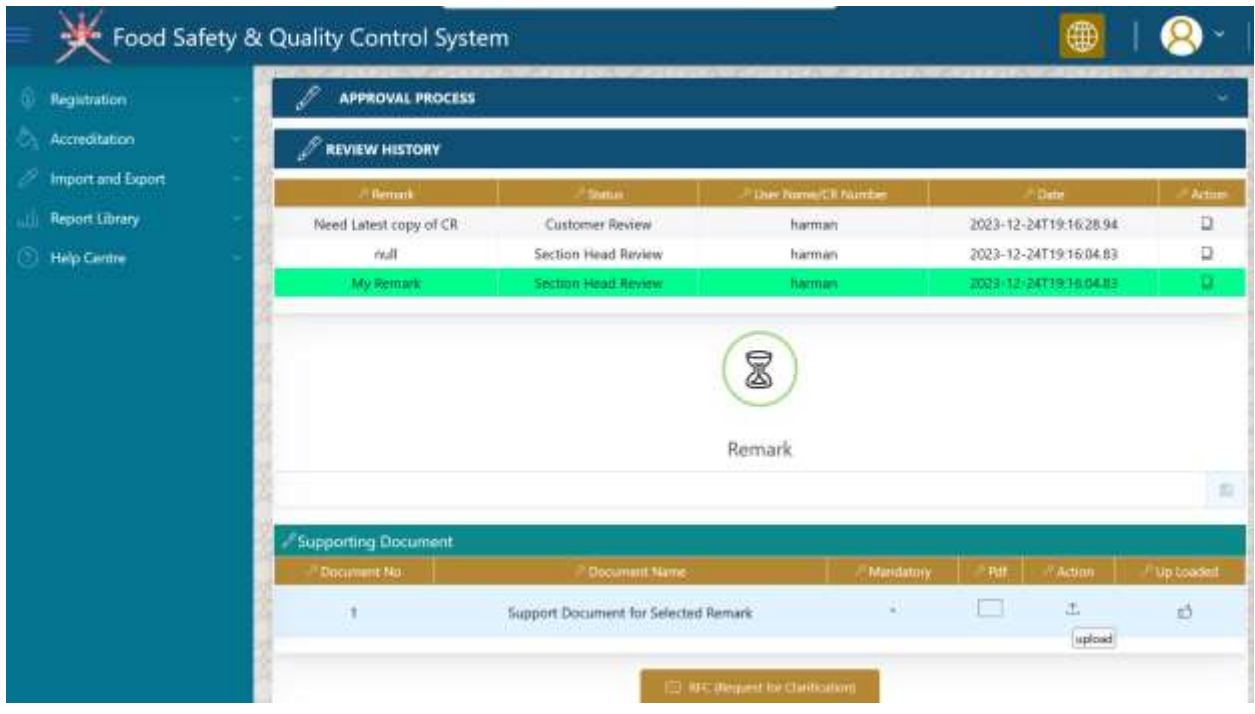

Step 19: once you complete the whole process of clarification, your screen looks like the similar one as shown below:

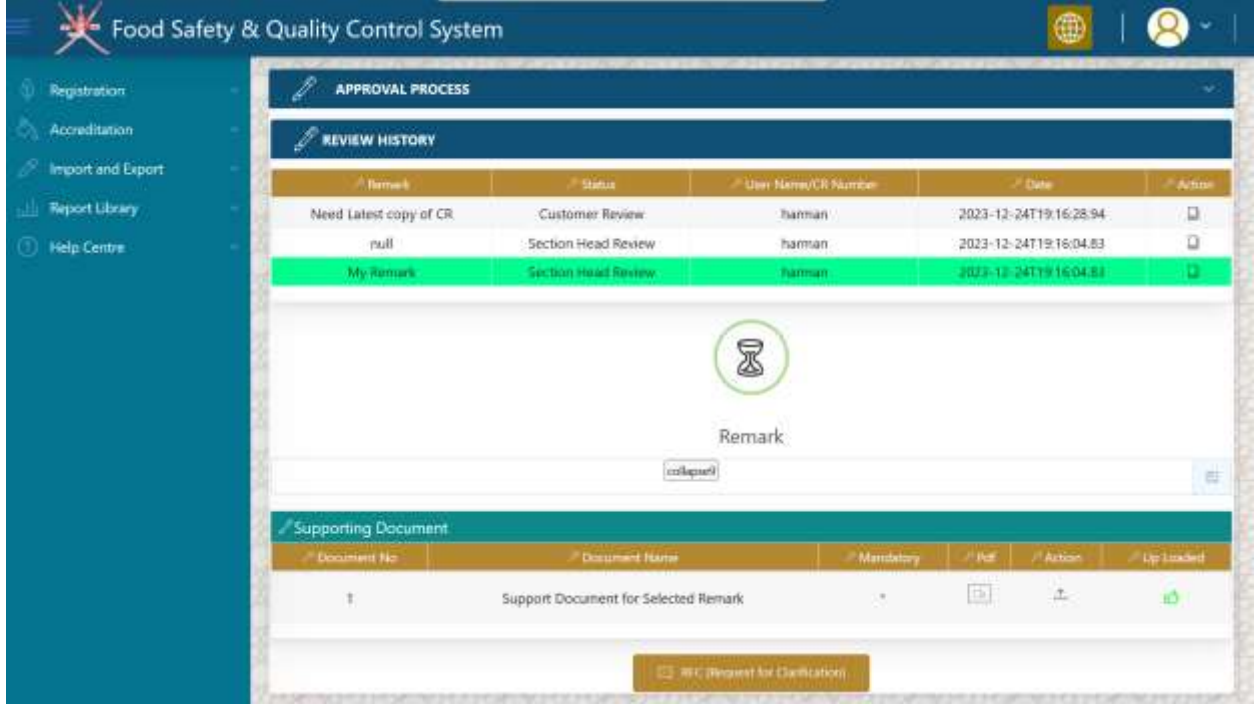

Step 20: Wait for the decision from ministry.

Step 21: if your application is approved, you will see the below screen with approved status of your application.

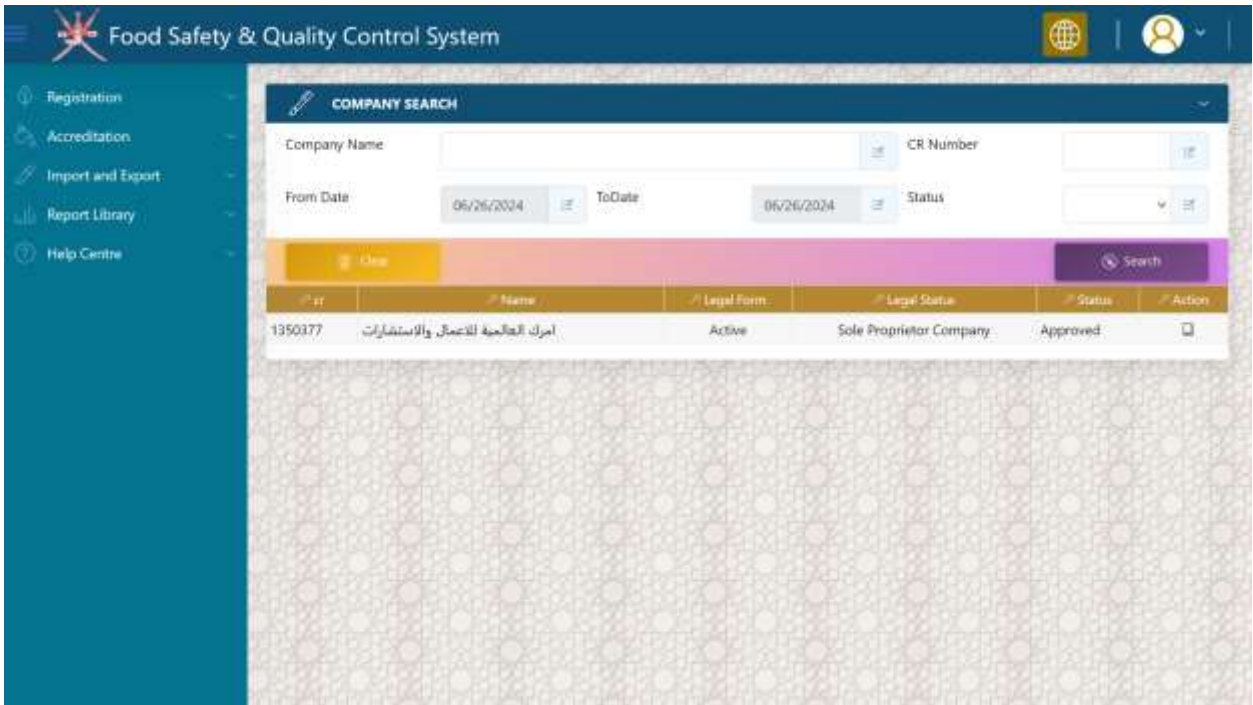

**Company Registration Successful. Your Company is now registered with Ministry's Food Safety System.**